# **Dell S2319HS/S2719HS Sổ tay hướng dẫn sử dụng**

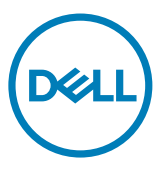

**Mẫu: S2319HS/S2719HS Mẫu quy định: S2319HSt/S2719HSt**

- **LƯU Ý:** LƯU Ý cho biết thông tin quan trọng giúp bạn sử dụng máy tính hiệu quả hơn.
- **CHÚ Ý: CHÚ Ý cho biết thiệt hại tiềm ẩn đối với phần cứng hoặc mất dữ liệu nếu bạn không thực hiện theo các hướng dẫn.**
- **CẢNH BÁO: CẢNH BÁO cho biết nguy cơ gây thiệt hại tài sản, tổn thương cơ thể hoặc gây tử vong.**

**Bản quyền © 2018-2019 Dell Inc.** hoặc các công ty con của Dell. Bảo lưu mọi quyền. Dell, EMC, và các thương hiệu khác là thương hiệu của Dell Inc. hoặc các công ty con của Dell. Các thương hiệu khác có thể là thương hiệu của chủ sở hữu tương ứng.

 $2019 - 10$ 

Rev. A01

# **Mục lục**

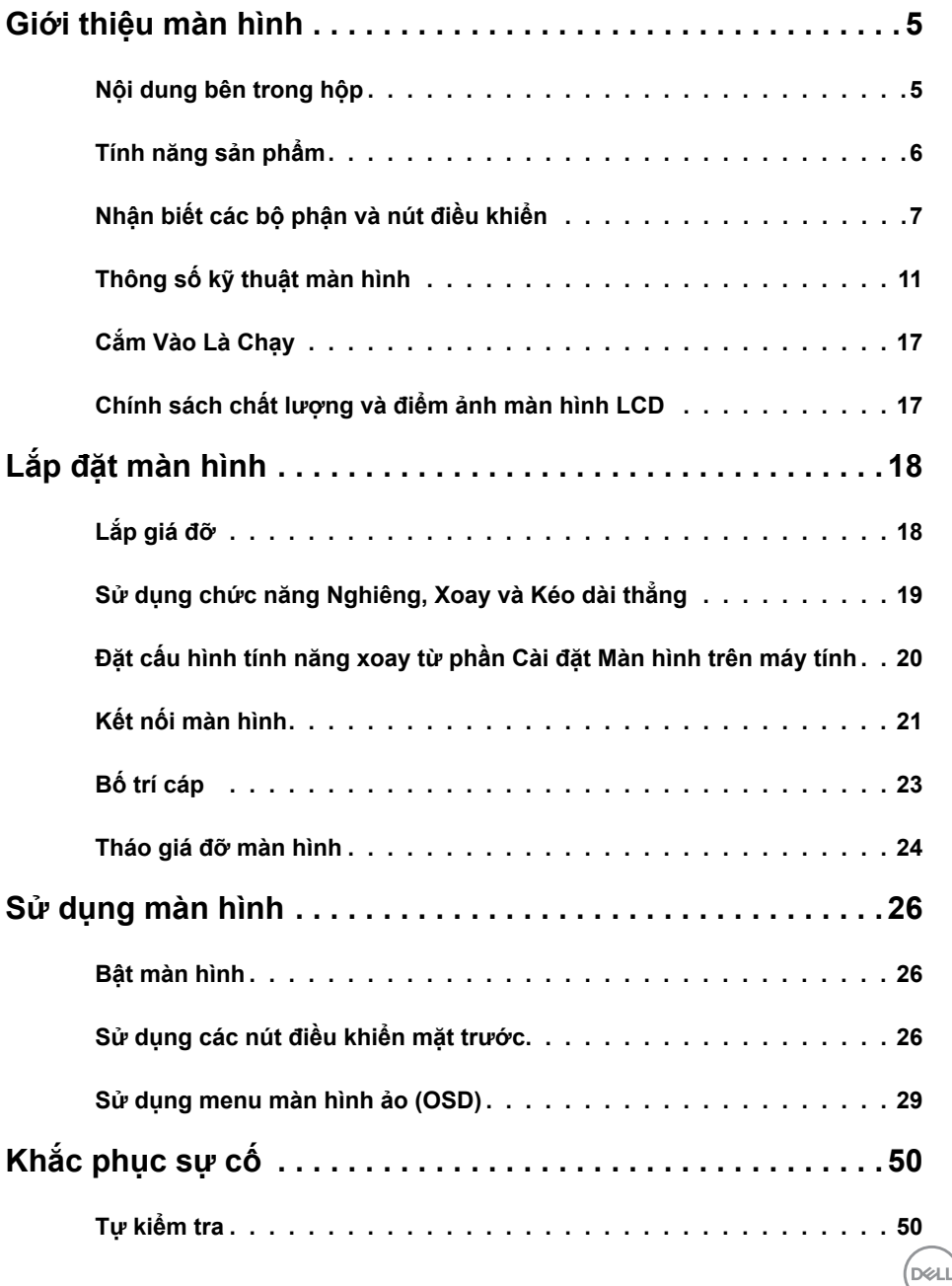

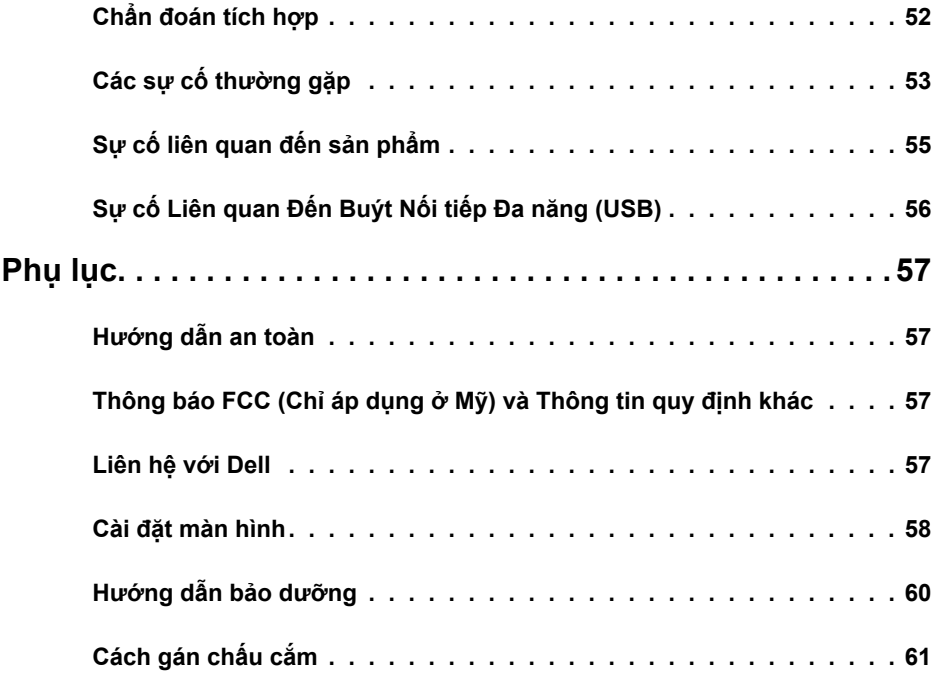

 $(1)$ 

### <span id="page-4-0"></span>**Nội dung bên trong hộp**

Màn hình của bạn đi kèm các linh kiện được nêu trong bảng. Hãy đảm bảo bạn đã nhận đủ các linh kiện và xem mục [Liên hệ với Dell n](#page-56-1)ếu thiếu linh kiện.

L**ƯU Ý:** Một số linh kiện có thể là tuỳ chọn và có thể không đi kèm với màn hình. Một số tính năng có thể không có sẵn ở một số quốc gia.

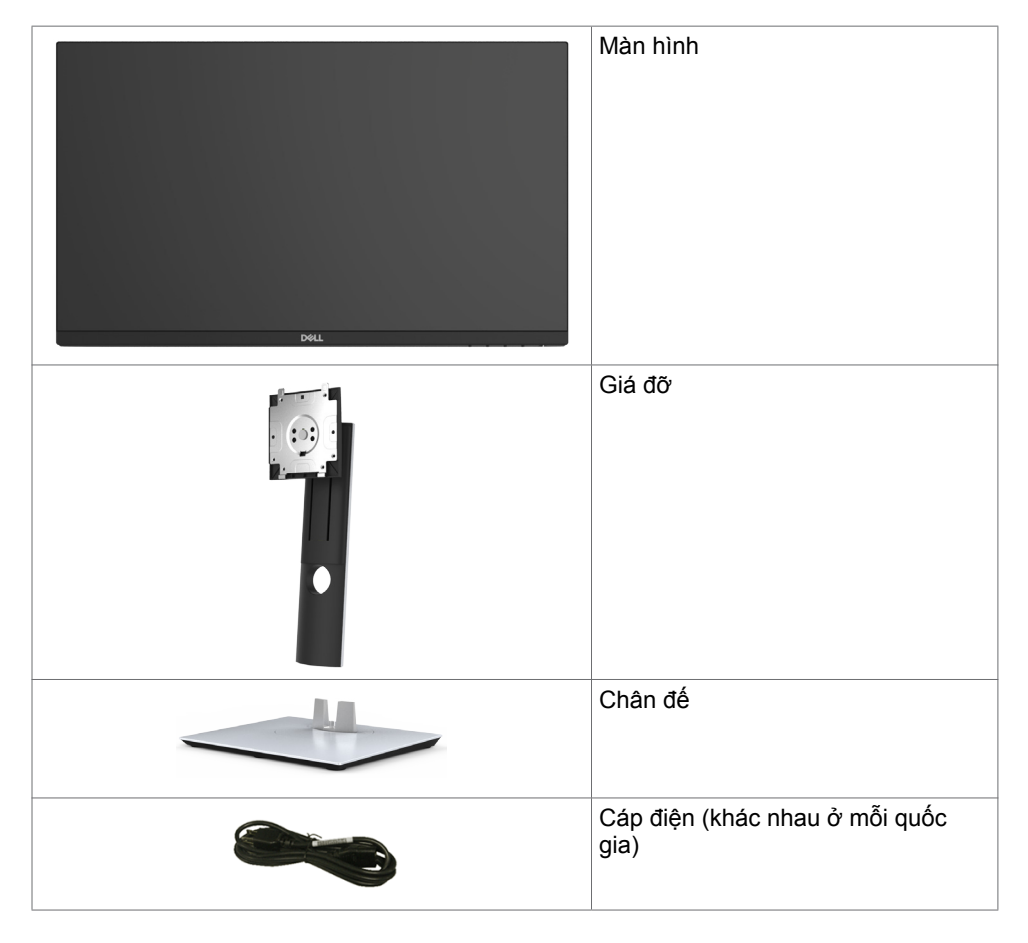

DELI

<span id="page-5-0"></span>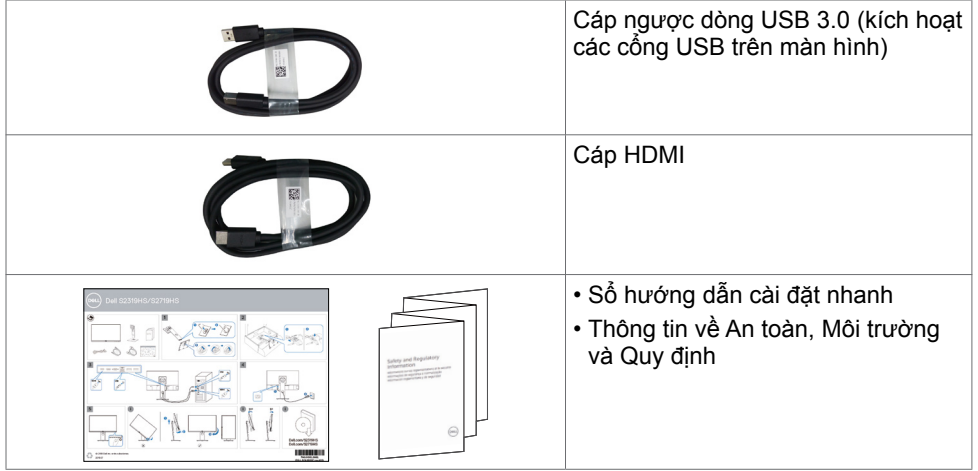

## **Tính năng sản phẩm**

Màn hình **Dell S2319HS/S2719HS** có một màn hình tinh thể lỏng (LCD) tranzito màng mỏng (TFT) ma trận hoạt động và đèn nền LED. Các tính năng của màn hình bao gồm:

- **• S2319HS:** Hiển thị vùng xem 58,4 cm (23,0 inch), đo theo đường chéo.
- **• S2719HS:** Hiển thị vùng xem 68,6 cm (27 inch), đo theo đường chéo.
- $\cdot$  Lên tới độ phân giải 1920 x 1080 (16:9) kèm theo hỗ trợ toàn màn hình ở các độ phân giải thấp hơn.
- Gam màu 72%.
- Điều chỉnh nghiêng, xoay, độ cao và chức năng quay.
- Giá đỡ rời và các lỗ lắp đặt 100mm theo Hiệp Hội Tiêu Chuẩn Điện Tử Video (VESA) cung cấp các giải pháp lắp đặt linh động.
- Kết nối kĩ thuật số với DisplayPort và HDMI.
- Được trang bị một cổng USB kết nối với máy tính và bốn cổng USB kết nối với thiết bị.
- Tính năng Cắm Là Chạy (Plug and play) nếu đượcỗ trợ bởi hệ thống của bạn.
- Các điều chỉnh menu màn hình ảo (OSD) cho phép dễ dàng thiết lập và tối ưu hóa màn hình.
- Khe khóa an toàn.
- Khóa giá đỡ.
- Nguồn điện dự phòng 0,3 W khi ở chế độ nghỉ (không có cáp USB kết nối với máy tính).
- Mang đến cảm giác dễ chịu tối đa cho mắt với màn hình không nhấp nháy.

L**ƯU Ý:** Màn hình phát xa ánh sáng xanh có thể gây ra tác động lâu dài làm tổn hại mắt, bao gồm hiện tượng mỏi mắt và căng mắt kỹ thuật số. Tính năng ComfortView được thiết kế để giảm lượng ánh sáng xanh phát ra từ màn hình, giúp mang lại cảm giác dễ chịu tối đa cho mắt người dùng.

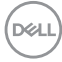

# <span id="page-6-0"></span>**Nhận biết các bộ phận và nút điều khiển**

## **Mặt trước**

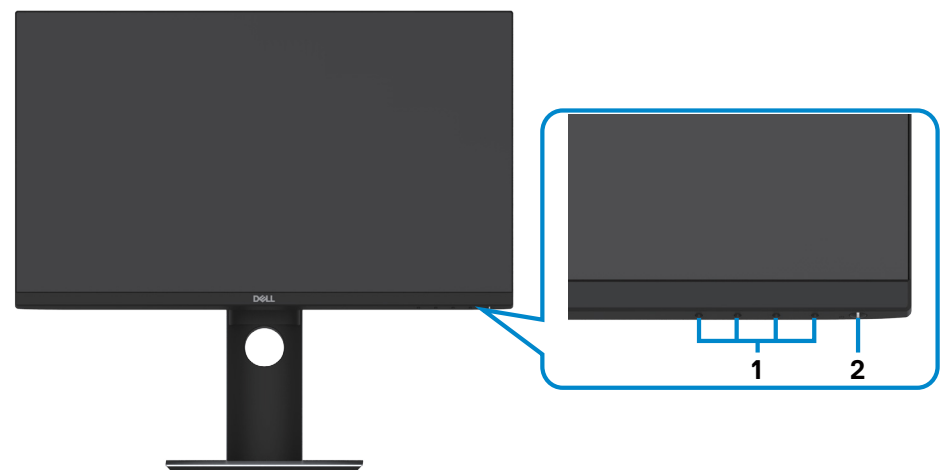

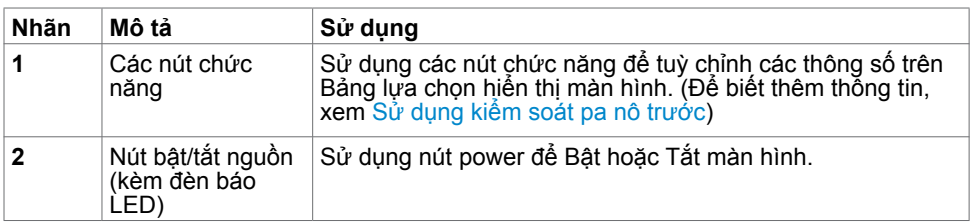

DELL

## **Mặt sau**

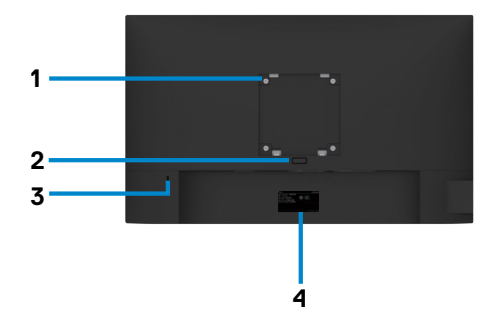

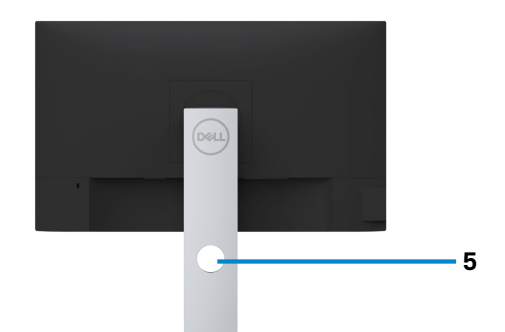

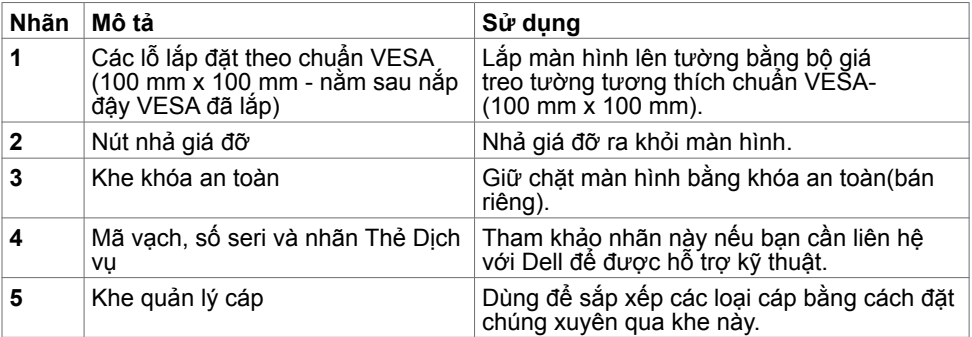

## **Mặt bên cạnh**

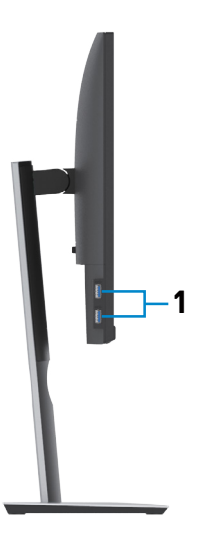

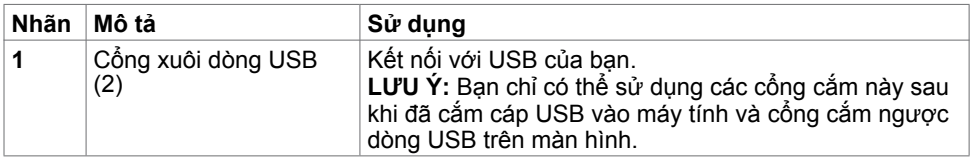

 $(\sim$ LL

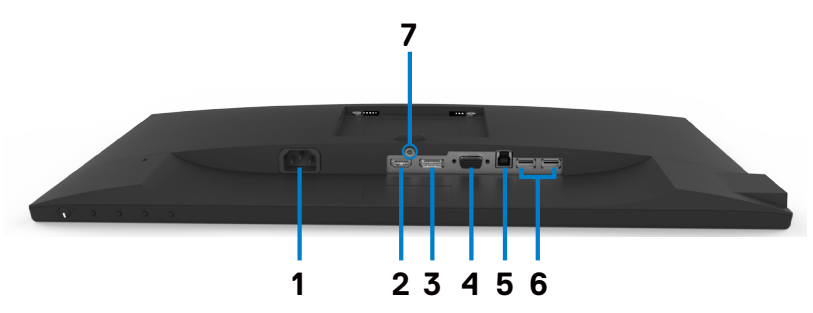

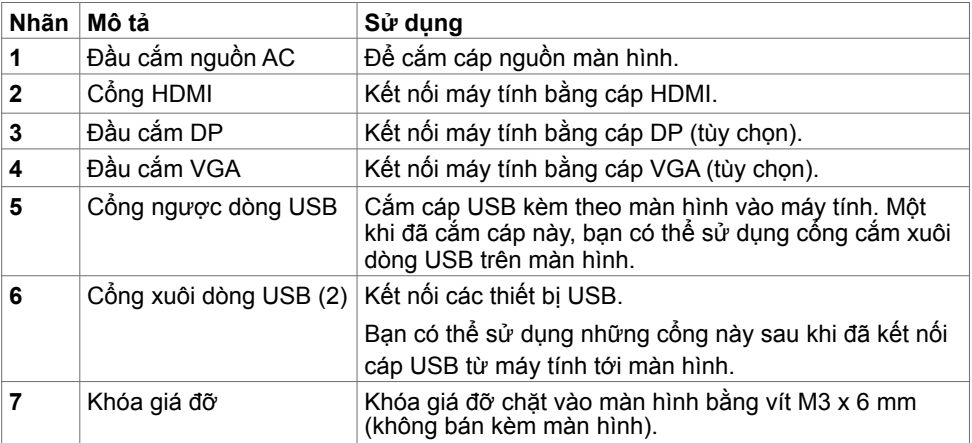

## <span id="page-10-0"></span>**Thông số kỹ thuật màn hình**

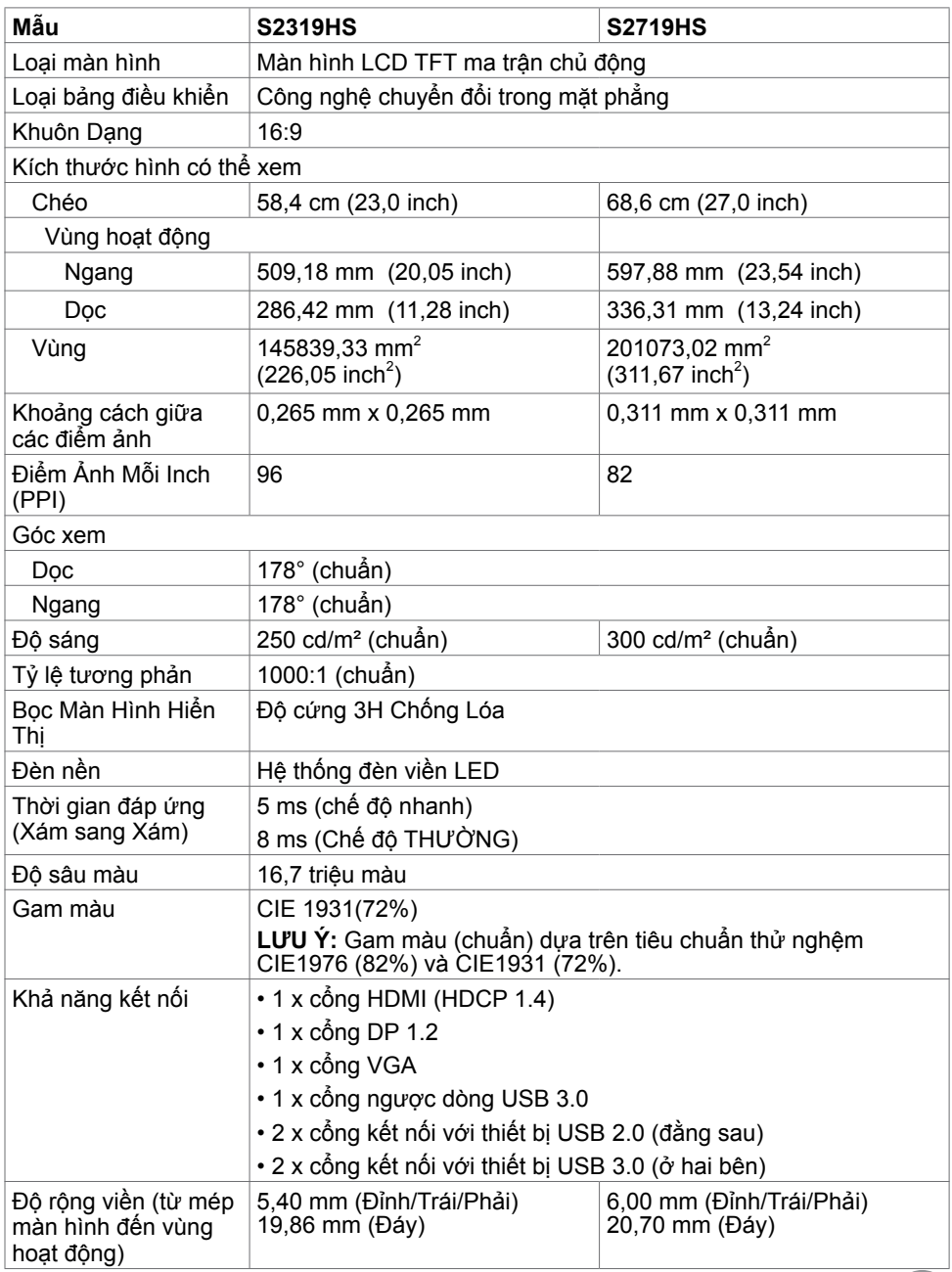

 $(\overline{DCL}$ 

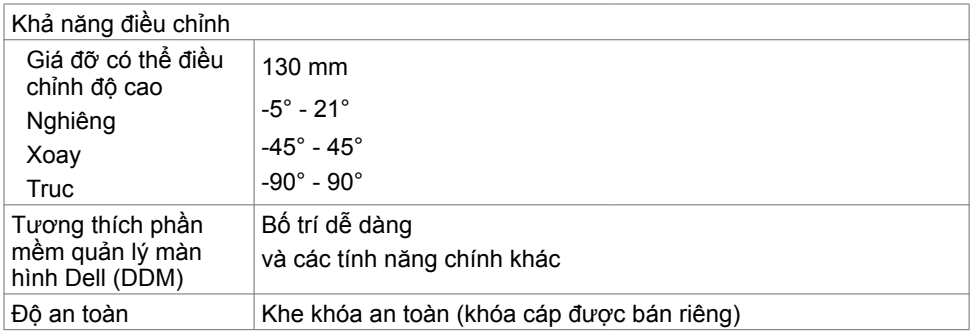

### **Thông số kỹ thuật độ phân giải**

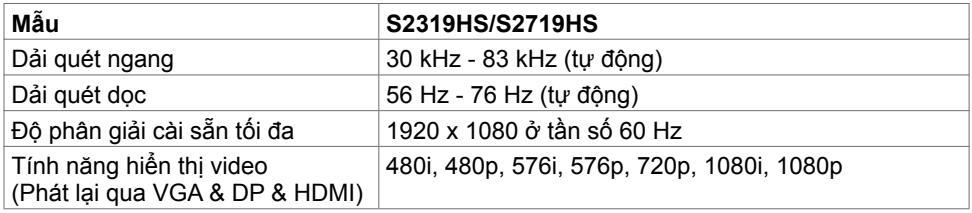

## **Chế độ hiển thị cài sẵn**

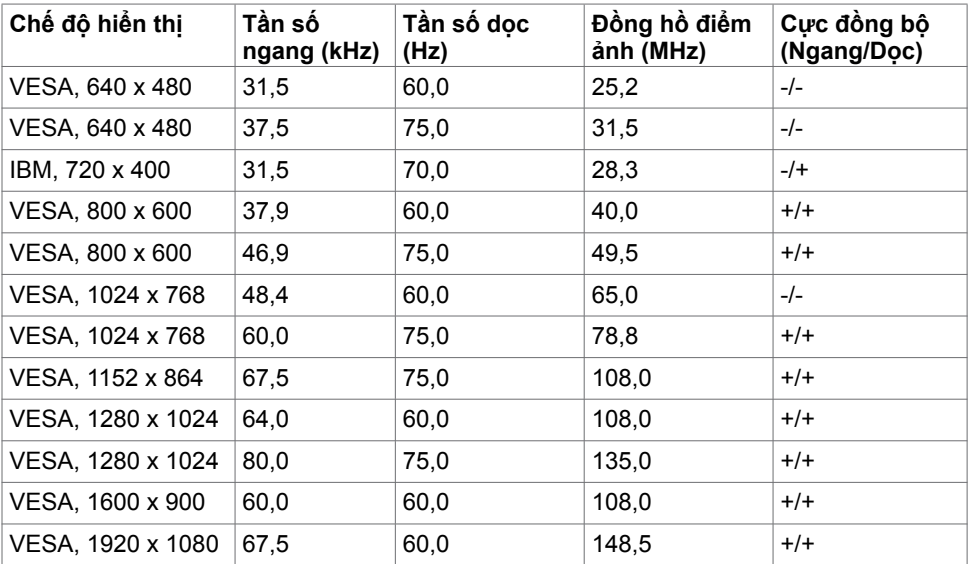

 $\int$ DELL

## **Thông số kỹ thuật điện**

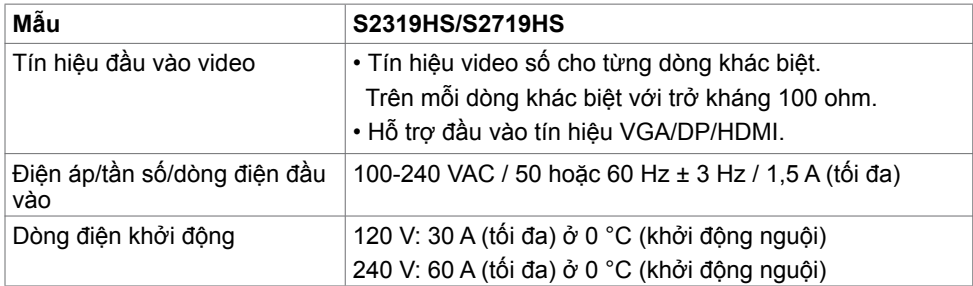

## **Đặc tính vật lý**

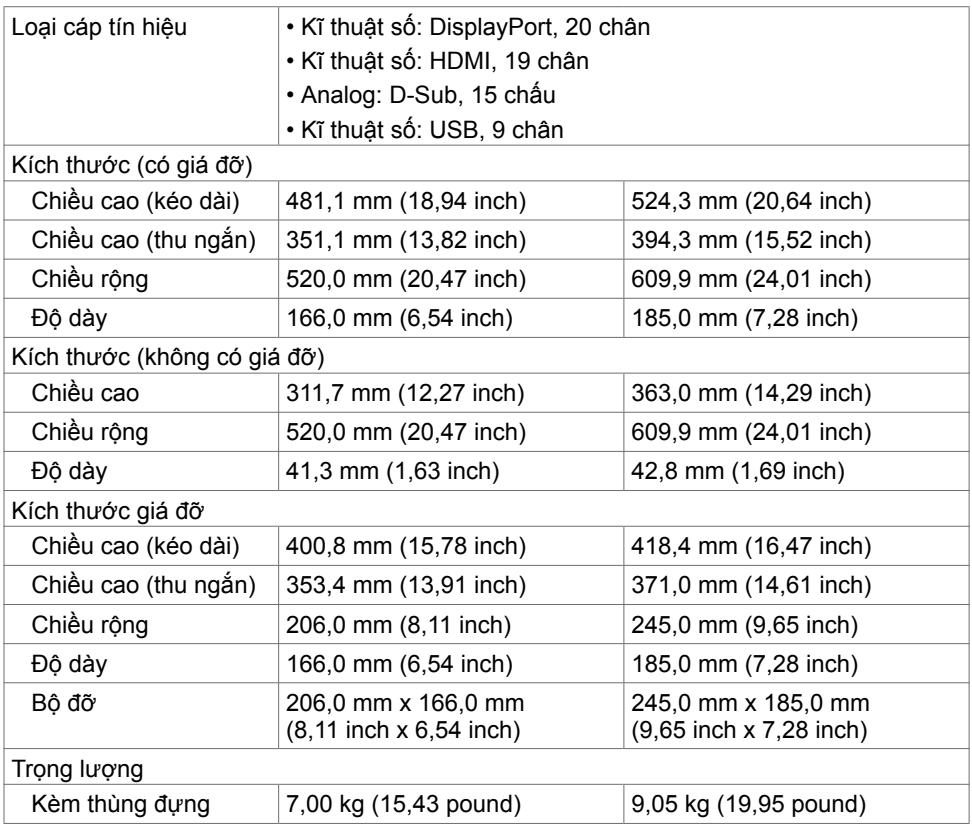

(dell

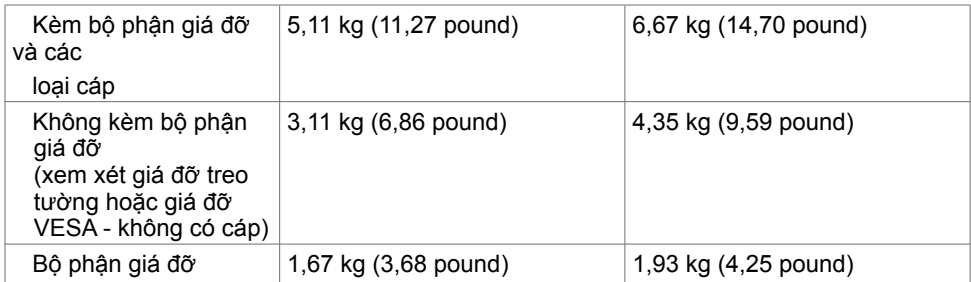

## **Đặc tính môi trường**

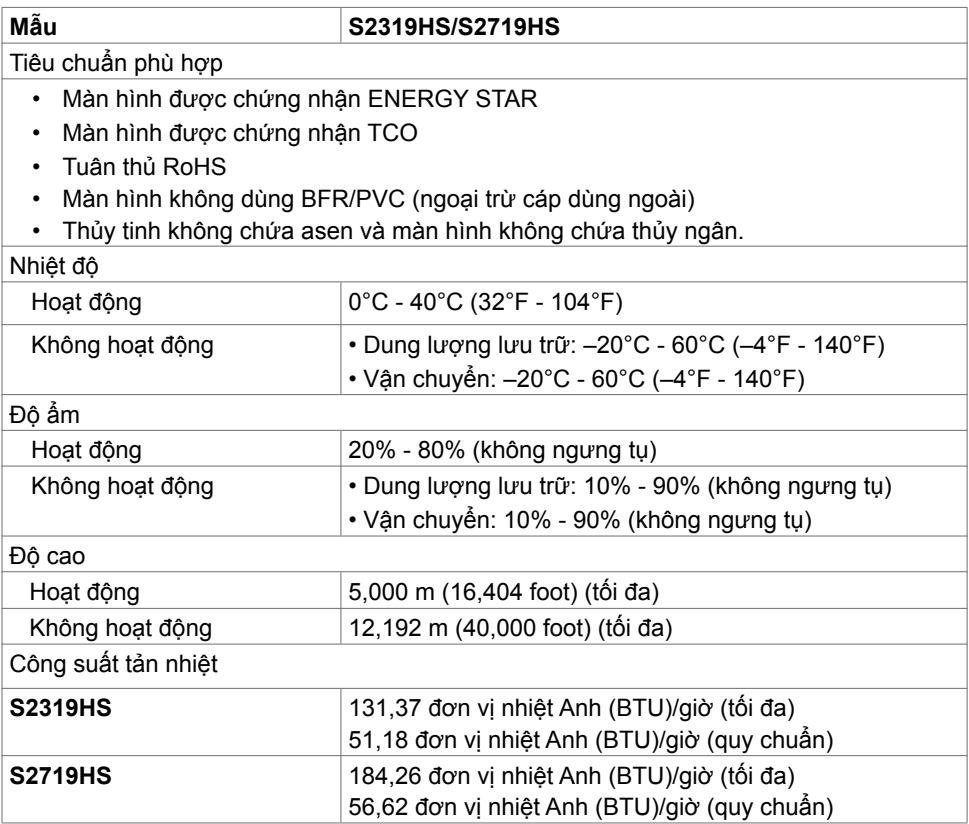

<span id="page-13-0"></span>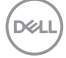

### **Chế độ quản lý nguồn**

Nếu bạn đã cài đặt card video hay phần mềm tương thích chuẩn DPM của VESA vào PC, màn hình có thể tự động giảm mức tiêu thụ điện khi không sử dụng. Chức năng này gọi là Chê Độ Tiêt Kiệm Điện<sup>1</sup>. Nêu máy tính phát hiện đầu vào từ bàn phím, chuột hoặc các thiết bị đầu vào khác, màn hình sẽ tự hoạt động trở lại. Bảng sau đây cho biết mức tiêu thụ điện và cách truyền tín hiệu của tính năng tiết kiệm điện tự động này.

### **S2319HS**

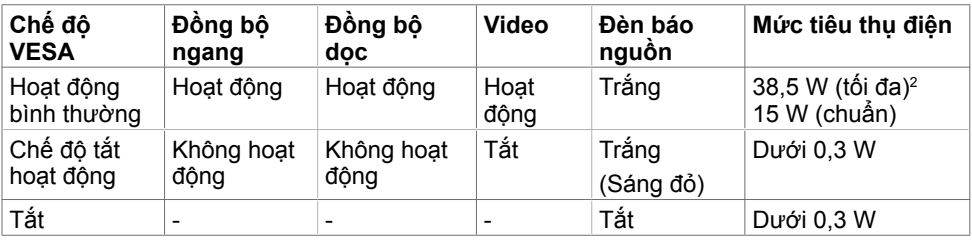

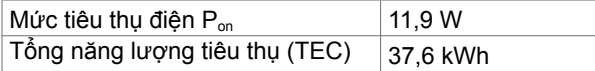

### **S2719HS**

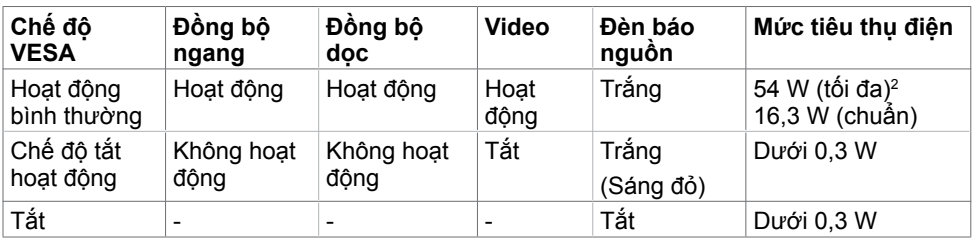

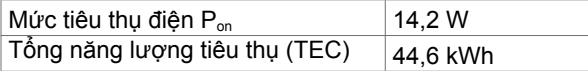

**D**&LI

Menu OSD chỉ hoạt động ở chế độ hoạt động bình thường. Nếu bạn nhấn bất kỳ nút nào ở chế độ tắt hoạt động, một thông báo sau đây sẽ hiển thị:

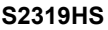

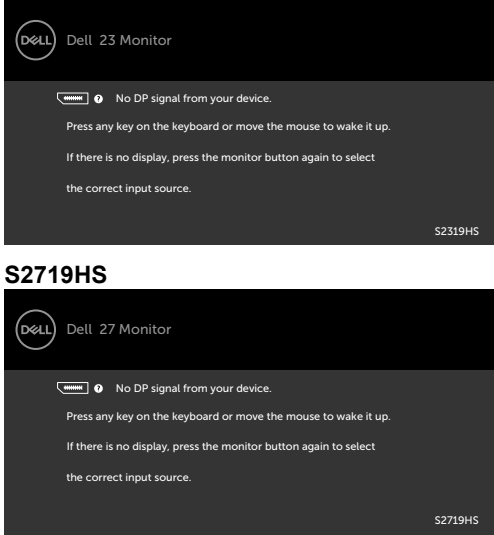

<sup>1</sup>Chỉ có thê đạt mức tiêu thụ điện băng 0 ở chê độ OFF (TAT) khi rút adapter nguôn ra khỏi màn hình.

2 Mức tiêu thụ năng lượng tối đa với độ sáng tối đa và USB hoạt động.

Tài liệu này chỉ cung cấp thông tin và phản ánh hiệu suất hoạt động ở phòng thí nghiệm. Sản phẩm có thể hoạt động khác nhau, tùy thuộc vào phần mềm, các linh kiện và thiết bị ngoại vi mà quý khách đã đặt mua và chúng tôi không có trách nhiệm phải cập nhật thông tin này. Do đó, quý khách không nên dựa vào thông tin này để đưa ra các quyết định về độ dung sai điện hoặc bằng cách khác. Không có bảo đảm về độ chính xác hoặc sự hoàn chỉnh của sản phẩm được nêu rõ hay ngụ ý.

Kích hoạt máy tính và màn hình để truy cập menu OSD.

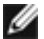

**LƯU Ý:** Màn hình này tương thích chuẩn **ENERGY STAR**.

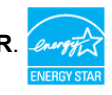

Sản phẩm này đủ điều kiện ENERGY STAR trong thiết đặt gốc. Bạn có thể khôi phục thiết đặt này qua chức năng "Đặt lại thiết đặt gốc" trong menu OSD. Việc thay đổi thiết đặt gốc hoặc bật các tính năng khác có thể tăng mức tiêu thụ năng lượng, vượt quá giới hạn ENERGY STAR đã định.

### **LƯU Ý:**

**Pon:** Mức tiêu thụ điện của chế độ bật như quy định trong phiên bản Energy Star 8.0. **TEC:** Tổng mức tiêu thụ năng lượng bằng kWh như quy định trong phiên bản Energy Star 8.0.

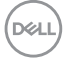

## <span id="page-16-0"></span>**Cắm Vào Là Chạy**

Bạn có thể lắp đặt màn hình ở bất kỳ hệ thống nào tương thích chuẩn Plug-and-Play (Cắm Vào Là Chạy). Màn hình sẽ tự động cung cấp cho hệ thống máy tính Dữ Liệu Nhận Dạng Màn Hình Mở Rộng (EDID) liên quan qua các giao thức Kênh Hiển Thị Dữ Liệu (DDC) để máy tính có thể tự định cấu hình và tối ưu hóa các cài đặt màn hình. Phần lớn các cài đặt màn hình đều là tự động; bạn có thể chọn các cài đặt khác nếu muốn. Để biết thêm thông tin về cách đổi cài đặt màn hình, xem [Sử dụng màn hình](#page-25-1).

## **Chính sách chất lượng và điểm ảnh màn hình LCD**

Trong quá trình sản xuất màn hình LCD, không hiếm khi gặp tình trạng một hoặc nhiều điểm ảnh trở nên cố định ở một trạng thái không thay đổi vốn rất khó nhận biết và không ảnh hưởng đến chất lượng hiển thị hoặc khả năng sử dụng màn hình. Để biết thêm thông tin về Chính Sách Điểm Ảnh Màn Hình LCD, vào trang Hỗ trợ của Dell tại: www.dell.com/support/monitors.

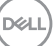

# <span id="page-17-0"></span>**Lắp đặt màn hình**

## **Lắp giá đỡ**

**LƯU Ý:** Giá đỡ và đế giữ được tháo ra khi vận chuyển màn hình từ nhà máy.

**LƯU Ý:** Những hướng dẫn sau chỉ khả dụng khi gắn giá đỡ được vận chuyển kèm với màn hình của bạn. Nếu bạn gắn một giá đỡ mua từ bất kể nguồn nào khác, hãy làm theo hướng dẫn lắp đặt đi kèm với giá đỡ đó.

Gắn giá đỡ màn hình:

- **1** Dùng hướng dẫn in trên hộp sản phẩm, tháo đế khỏi miếng nệm bọc bảo vệ.
- **2** Căn chỉnh các đầu trên chân đế sao cho thẳng với các khe trên ống đứng giữ chân đế và trượt ống đứng này vào chân đế.
- **3** Mở chốt ở đáy chân đế, siết chặt ốc bằng cách xoay theo chiều kim đồng hồ rồi đóng chốt.

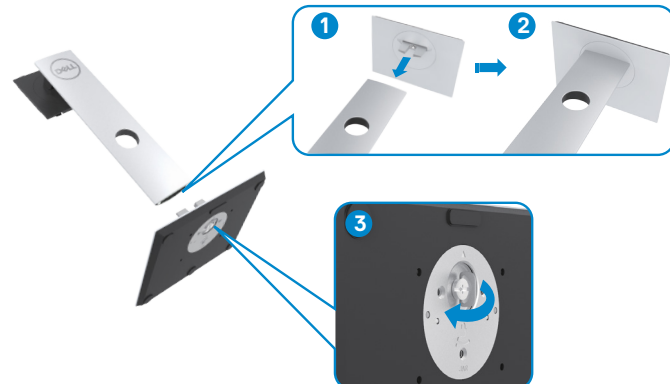

**4** Nhấc nắp để chạm tới khu vực gắn VESA ở mặt sau màn hình.

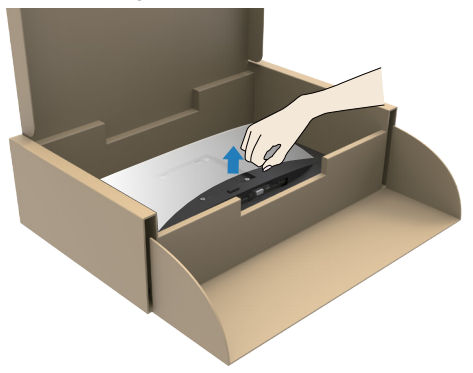

DELL

- <span id="page-18-0"></span>**5** Gắn các bộ phận đã lắp ráp của giá đỡ vào màn hình.
	- **a**. Căn chỉnh và trượt các đầu ở phần trên cùng của đế để lắp vào các khe ở phía sau màn hình.
	- **b**. Ép giá đỡ xuống cho đến nó khi lọt vào đúng chỗ.

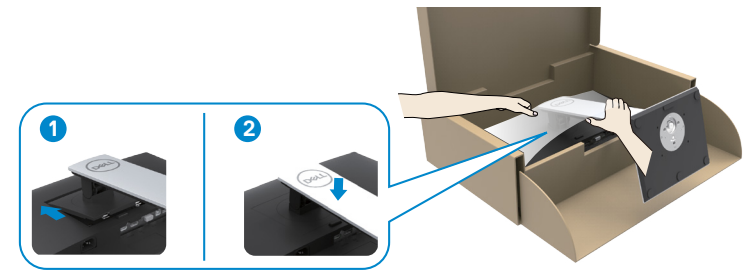

**6** Nâng màn hình cùng với đế và đặt vào chỗ.

**CHÚ Ý:** Nâng màn hình cẩn thận để không bị trượt hoặc rơi.

## **Sử dụng chức năng Nghiêng, Xoay và Kéo dài thẳng**

**LƯU Ý:** Những hướng dẫn sau chỉ khả dụng khi gắn giá đỡ được vận chuyển kèm với màn hình của bạn. Nếu bạn gắn một giá đỡ mua từ bất kể nguồn nào khác, hãy làm theo hướng dẫn lắp đặt đi kèm với giá đỡ đó.

Khi lắp giá đỡ vào màn hình, bạn có thể đặt màn hình nghiêng ở góc xem thuận lợi nhất.

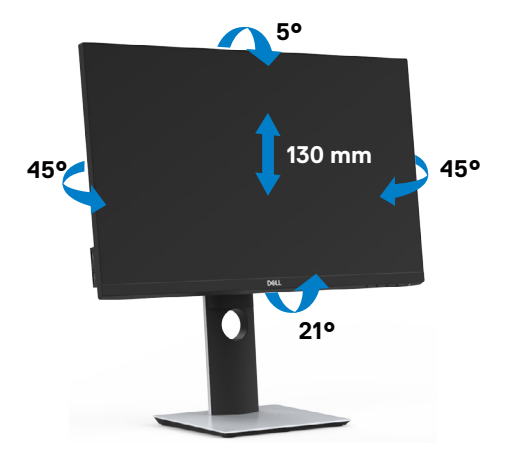

DELI

### <span id="page-19-0"></span>**Xoay màn hình**

**CHÚ Ý:** THẬN TRỌNG: Trước khi xoay màn hình, hãy đảm bảo màn hình được kéo dài theo chiều dọc và rồi nghiêng màn hình ra sau với góc tối đa. Điều này sẽ tránh mọi hư hại có thể xảy ra với phần mép dưới cùng của màn hình.

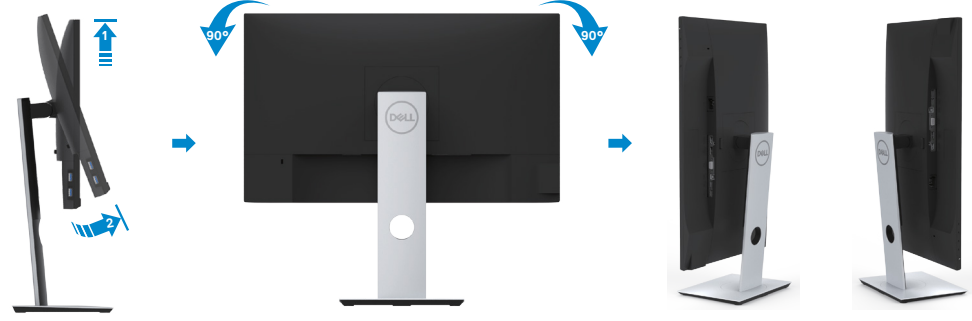

- **LƯU Ý:** Để sử dụng chức năng Display Rotation (Xoay màn hình) (Xem Ngang so với Dọc) với máy tính Dell, bạn cần có driver đồ họa đã cập nhật vốn không kèm theo màn hình này. Để tải về driver đồ họa, truy cập www.dell.com/support và xem mục Download (Tải về) dành cho Driver video để có các cập nhật drvier mới nhất.
- L**ƯU Ý:** Khi ở Portrait View Mode (Chế đô xem dọc), bạn có thể gặp phải tình trạng giảm hiệu suất trong các ứng dụng dùng nhiều đồ họa (như chơi game 3D và vân vân).

### **Đặt cấu hình tính năng xoay từ phần Cài đặt Màn hình trên máy tính**

Sau khi xoay màn hình, bạn cần hoàn tất quy trình dưới đây để điều chỉnh Cài đặt Màn hình Xoay cho Hệ thống.

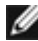

LƯU Ý: Nếu đang sử dụng màn hình với máy tính không phải của Dell, bạn cần truy cập trang web driver đồ họa hoặc trang web nhà sản xuất máy tính để biết thông tin về cách xoay 'các nội dung' trên màn hình.

### **Để điều chỉnh Cài đặt Màn hình Xoay:**

- **1** Nhấp phải lên màn hình nền và nhấp Properties (Thuộc tính).
- **2** Chọn thẻ Settings (Cài đặt) và nhấp Advanced (Nâng cao).
- **3** Nếu bạn có card đồ họa AMD, chọn thẻ Rotation (Xoay) và cài hướng xoay mong muốn.
- **4** Nếu bạn có card đồ họa nVidia, nhấp thẻ nVidia, chọn NVRotate ở cột tay trái và sau đó chọn hướng xoay mong muốn.
- **5** Nếu bạn có card đồ họa Intel®, chọn thẻ Intel graphics (Đồ họa Intel), nhấp Graphic Properties (Thuộc tính đồ họa), chọn thẻ Rotation (Xoay) và sau đó cài hướng xoay mong muốn.

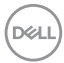

<span id="page-20-0"></span>LƯU Ý: Nếu bạn không nhìn thấy tùy chọn xoay hoặc nó đang hoạt động không thích hợp, hãy truy cập www.dell.com/support và tải về driver mới nhất cho card đồ họa của bạn.

# <span id="page-20-1"></span>**Kết nối màn hình**

 **CẢNH BÁO: Trước khi bắt đầu bất cứ quy trình nào ở phần này, hãy tuân thủ [Hướng dẫn an toàn](#page-56-2).**

Để kết nối màn hình với máy vi tính:

- **1** Tắt máy tính.
- **2** Cắm cáp VGA/HDMI/DP-DP/USB từ màn hình vào máy tính.
- **3** Bật màn hình.
- **4** Chọn nguồn đầu vào thích hợp trong Menu OSD của màn hình trên máy tính.

### **Kết nối cáp HDMI**

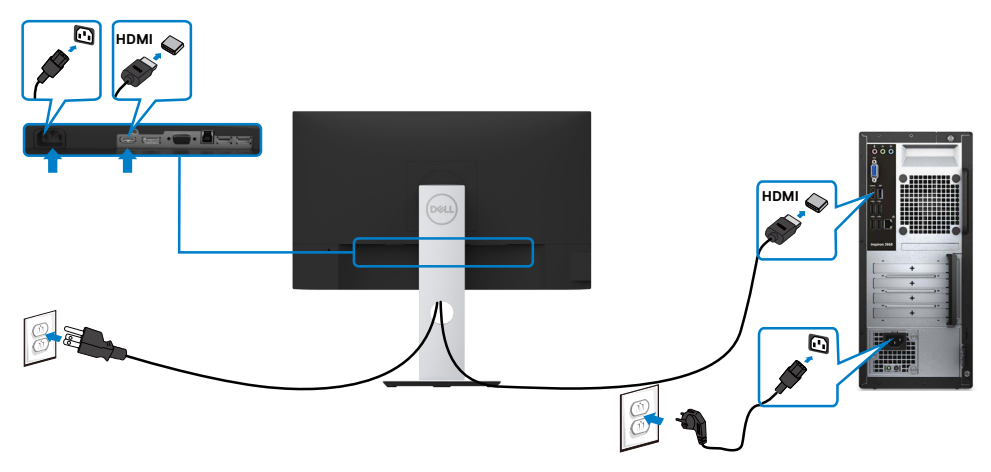

DELI

## **Kết nối cáp DP (tùy chọn)**

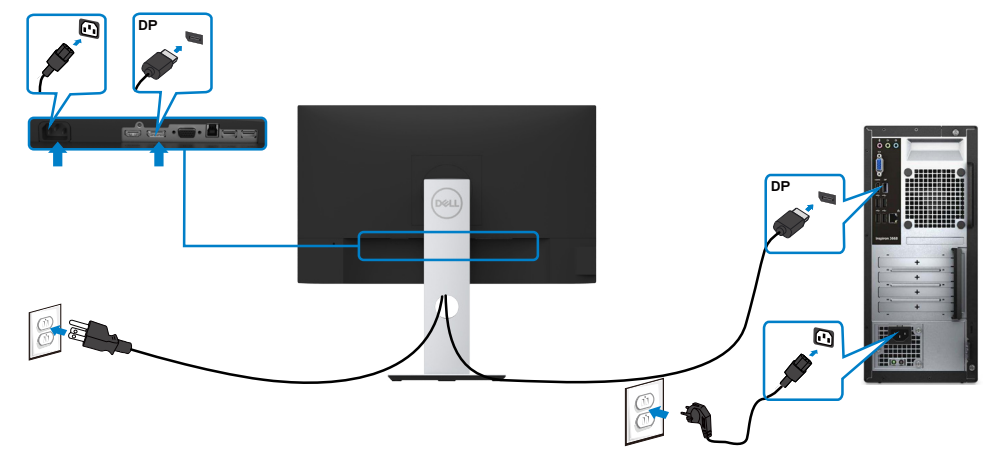

### **Kết nối cáp VGA (tùy chọn)**

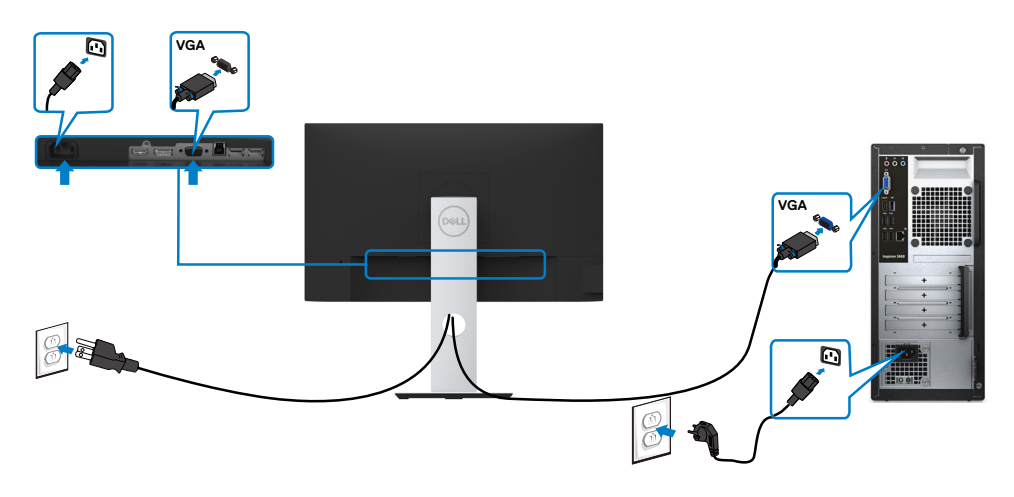

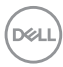

### <span id="page-22-0"></span>**Kết nối cáp USB**

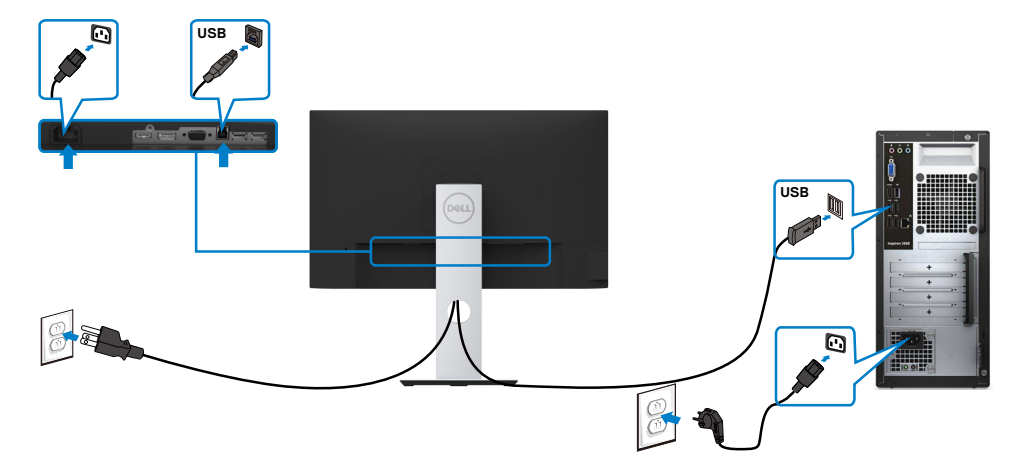

## **Bố trí cáp**

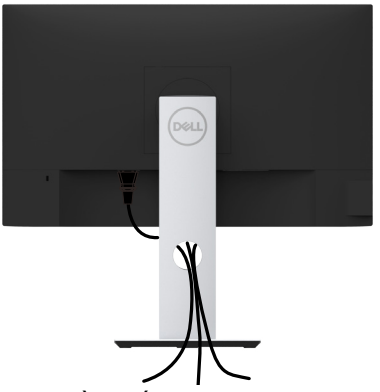

Sau khi kết nối tất cả các loại cáp cần thiết với màn hình và máy tính, (xem Kết nối màn <mark>hình</mark> cho phụ kiện cáp), hãy săp xêp tât cả loại cáp như trình bày ở trên.

DELL

### <span id="page-23-0"></span>**Tháo giá đỡ màn hình**

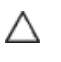

**CHÚ Ý: Để tránh màn hình LCD bị trầy xước khi tháo giá đỡ, đảm bảo đặt màn hình trên bề mặt mềm và sạch.**

L**ƯU Ý:** Quy trình dưới đây áp dụng cho giá đỡ mặc định. Nếu bạn đã mua bất kỳ giá đỡ nào khác, hãy tham khảo tài liệu kèm theo giá đỡ đó để biết cách lắp đặt.

Để tháo giá đỡ:

- **1** Đặt màn hình lên miếng vải mềm hoặc nệm lót.
- **2** Ấn và giữ nút nhả giá đỡ.
- **3** Nhấc giá đỡ lên và rút khỏi màn hình.

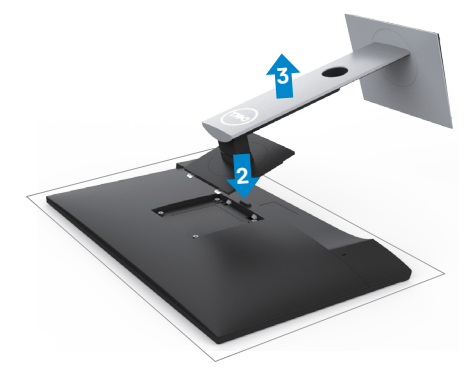

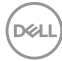

### Giá treo tường (Tùy chon)

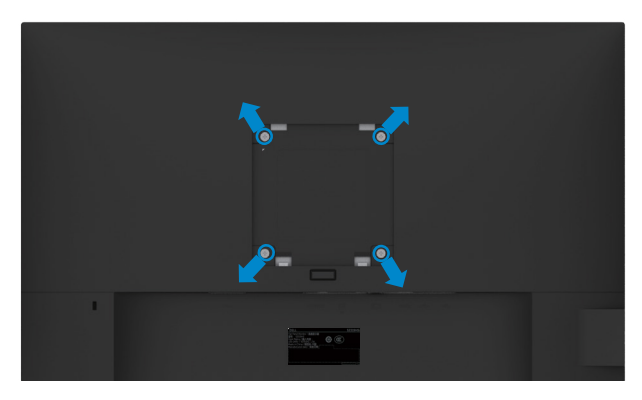

LƯU Ý: Sử dụng vít M4 x 10 mm để lắp màn hình vào bộ giá treo tường.

Tham khảo các hướng dẫn kèm theo bộ giá treo tường tương thích chuẩn VESA.

- **1** Đặt màn hình lên miếng vải mềm hoặc nệm lót trên mặt bàn vững chắc và bằng phẳng.
- **2** Tháo giá đỡ.
- **3** Dùng tua vít đầu chữ thập Phillips để tháo bốn vít siết chặt nắp nhựa.
- **4** Lắp giá treo từ bộ giá treo tường vào màn hình.
- **5** Gắn màn hình lên tường bằng cách thực hiện các hướng dẫn kèm theo bộ giá treo tường.

LƯU Ý: Chỉ để sử dụng với giá gắn tường đạt tiêu chuẩn GS hoặc UL hoặc CSA với trọng lượng/khả năng chịu tải tối thiểu là 3,11 kg (S2319HS)/4,35 kg (S2719HS).

**D**&LI

### <span id="page-25-1"></span><span id="page-25-0"></span>**Bật màn hình**

Nhấn nút để bật màn hình.

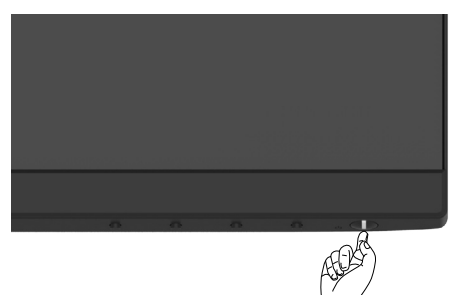

### **Sử dụng các nút điều khiển mặt trước**

Sử dụng các nút điều khiển ở mặt trước màn hình để điều chỉnh đặc điểm của hình đang hiển thị. Khi bạn sử dụng các nút này để điều chỉnh, menu OSD sẽ hiển thị trị số của những đặc điểm này khi thay đổi.

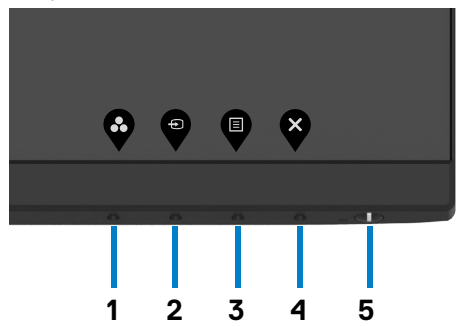

DELL

Bảng sau mô tả các nút ở mặt trước:

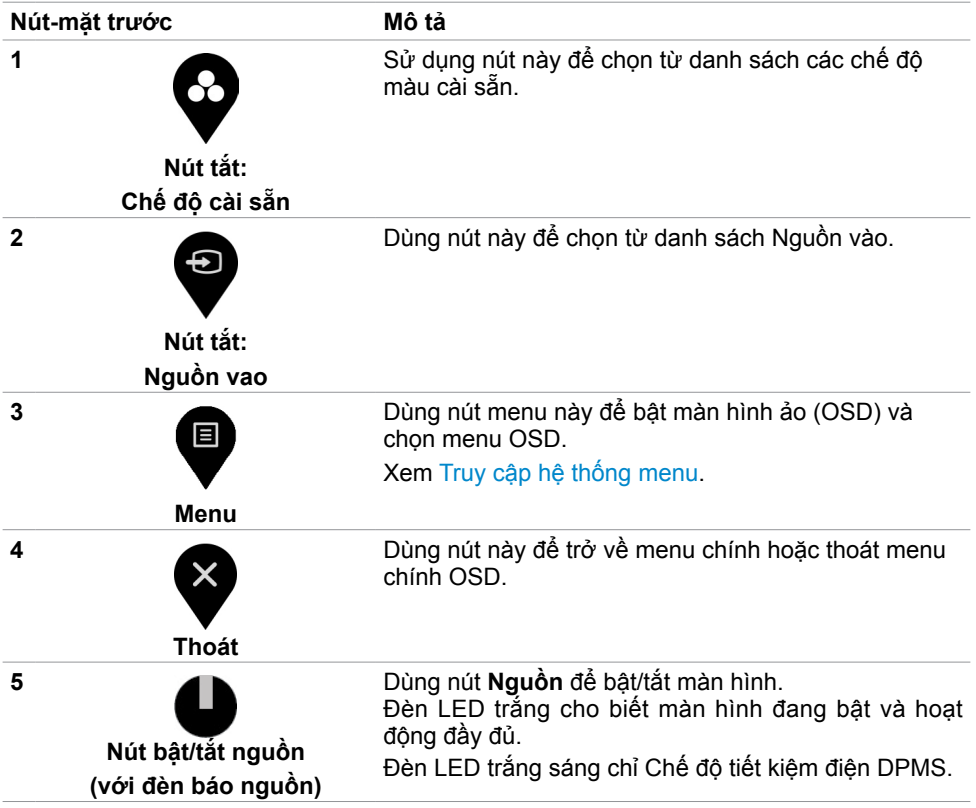

(dell

### **Nút‑mặt trước**

Dùng các nút ở mặt trước màn hình để chỉnh cài đặt hình ảnh.

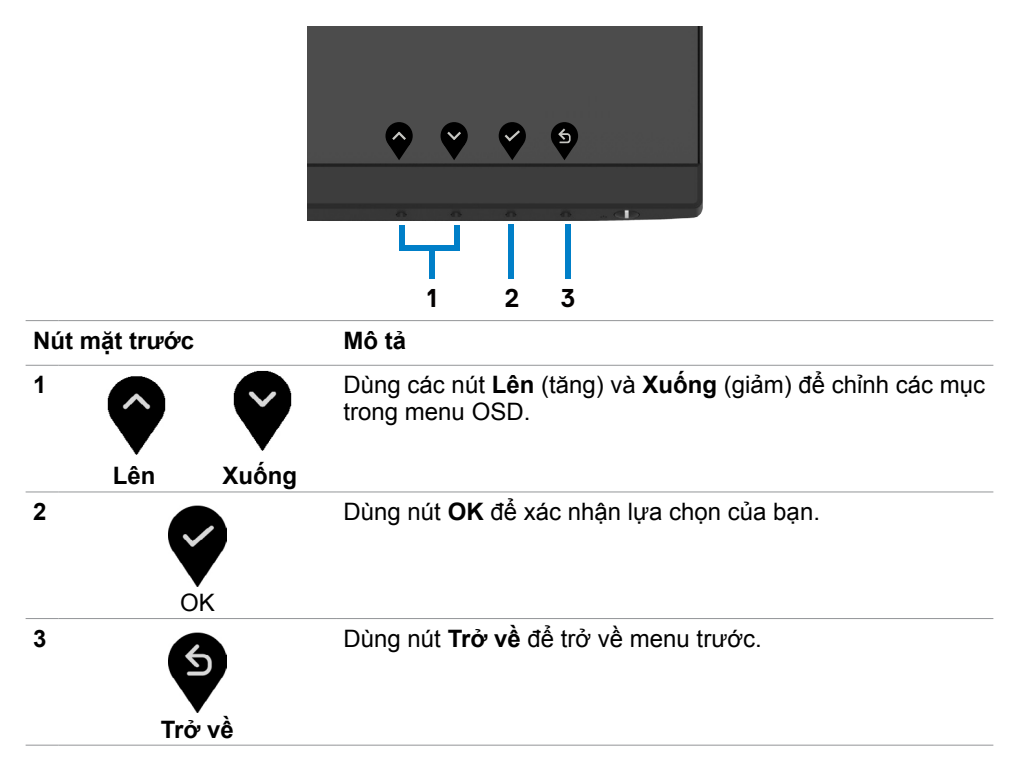

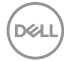

## <span id="page-28-2"></span><span id="page-28-0"></span>**Sử dụng menu màn hình ảo (OSD)**

### <span id="page-28-1"></span>**Truy cập hệ thống menu**

LƯU Ý: Các thay đổi bạn thực hiện qua menu OSD đều được tự động lưu lại mỗi lần bạn chuyển sang một mục khác trong menu, thoát menu OSD hoặc đợi tới khi menu OSD biến mất.

**1** Nhấn nút để bật menu OSD và hiển thị menu chính.

### **S2319HS**

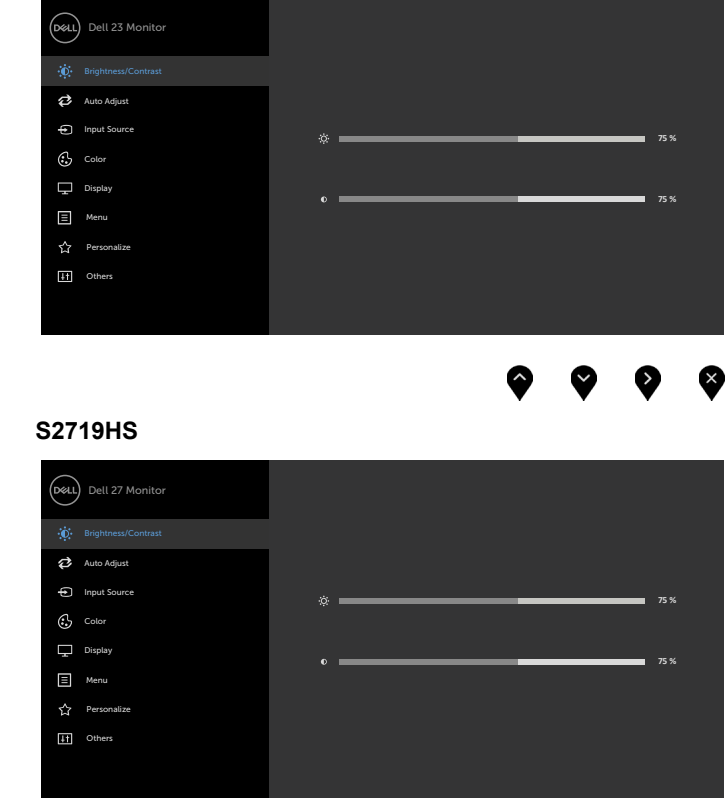

- 
- 2 Nhấn nút và V để chuyển giữa các tùy chọn. Khi bạn chuyển từ biểu tượng này sang biểu tượng khác, tên tùy chọn sẽ được bôi đậm.
- **3** Nhấn nút **v**hoặc **v**hoặc một lần để kích hoạt tùy chọn vừa bôi đậm.
- **4** Nhấn nút và V để chọn thông số mong muốn.
- **5** Nhấn đề vào thanh trượt rồi sử dụng nút noặc v theo các chỉ báo trên menu để thực hiện thay đổi.
- **6** Chọn để trở về menu trước hoặc để chấp nhận và trở về menu trước.

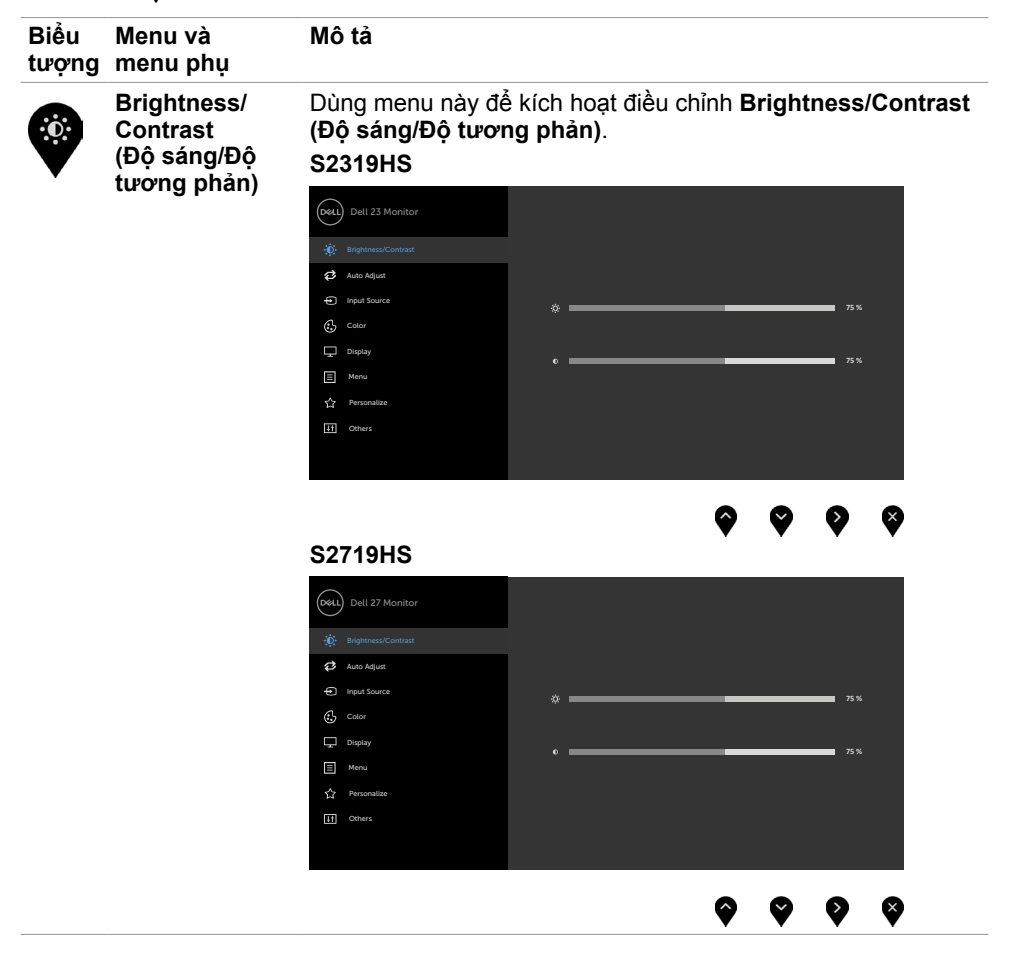

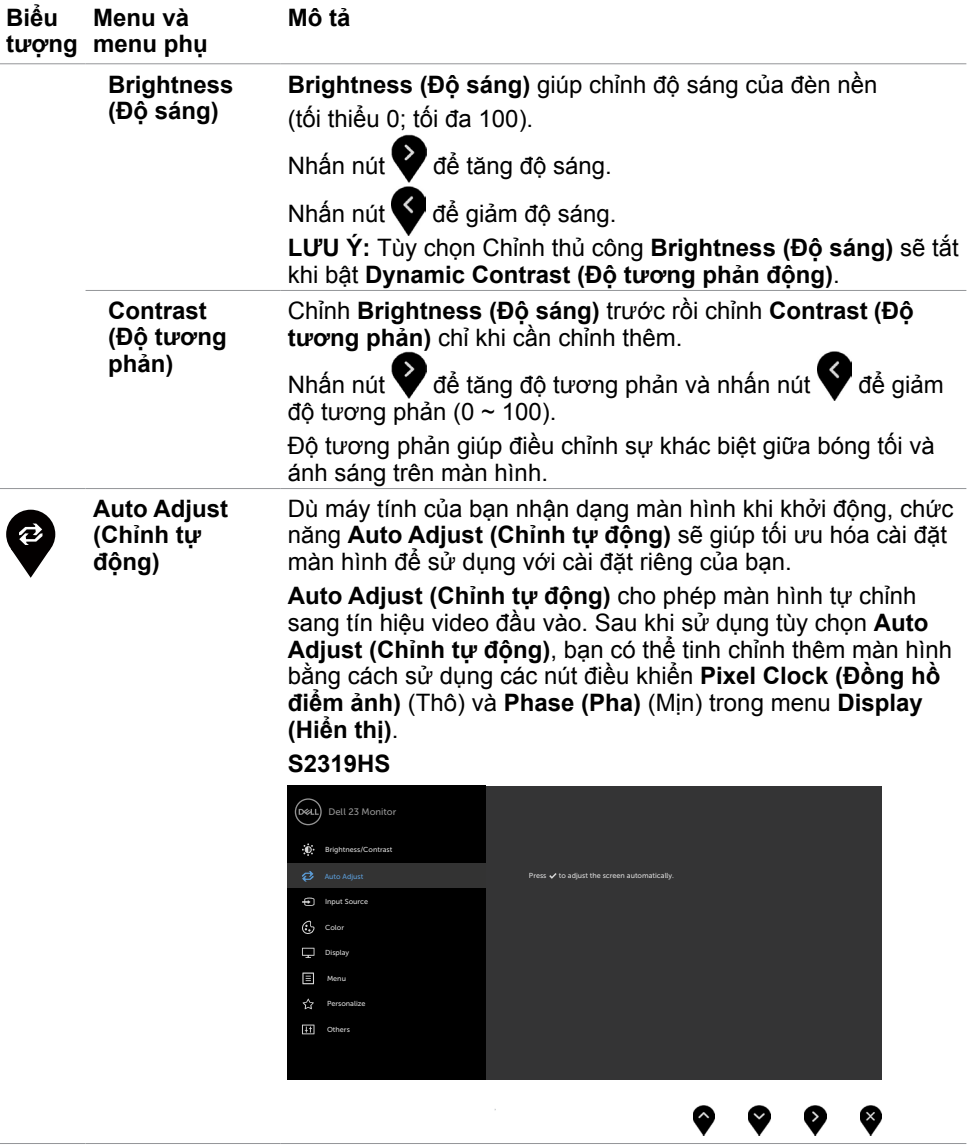

 $(\overline{DCL}$ 

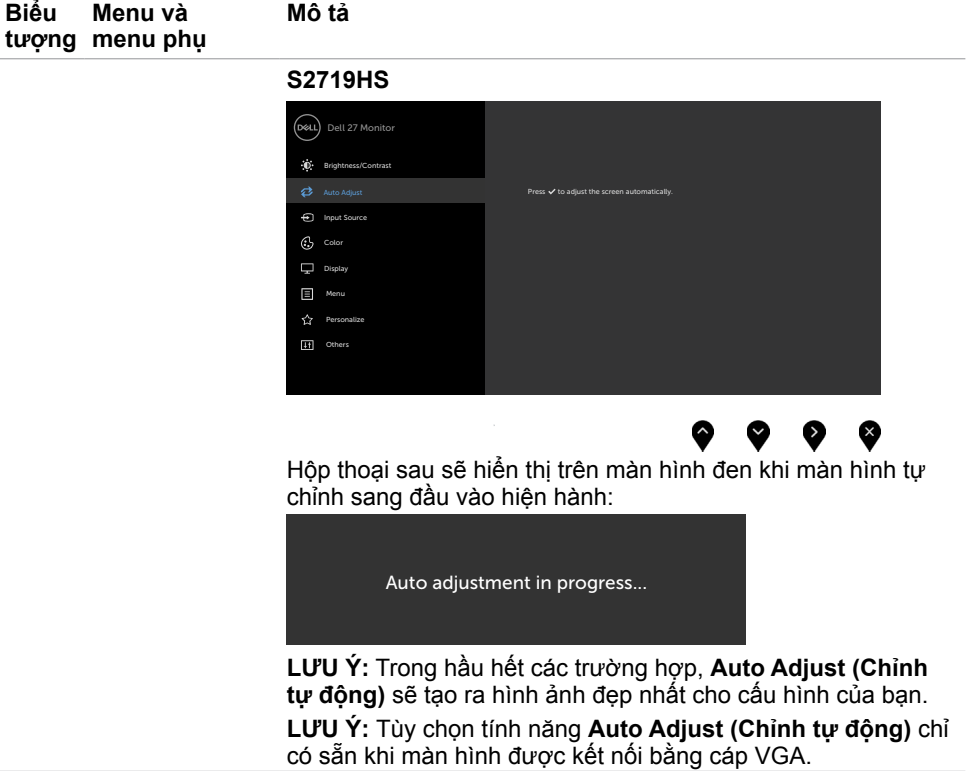

<span id="page-32-0"></span>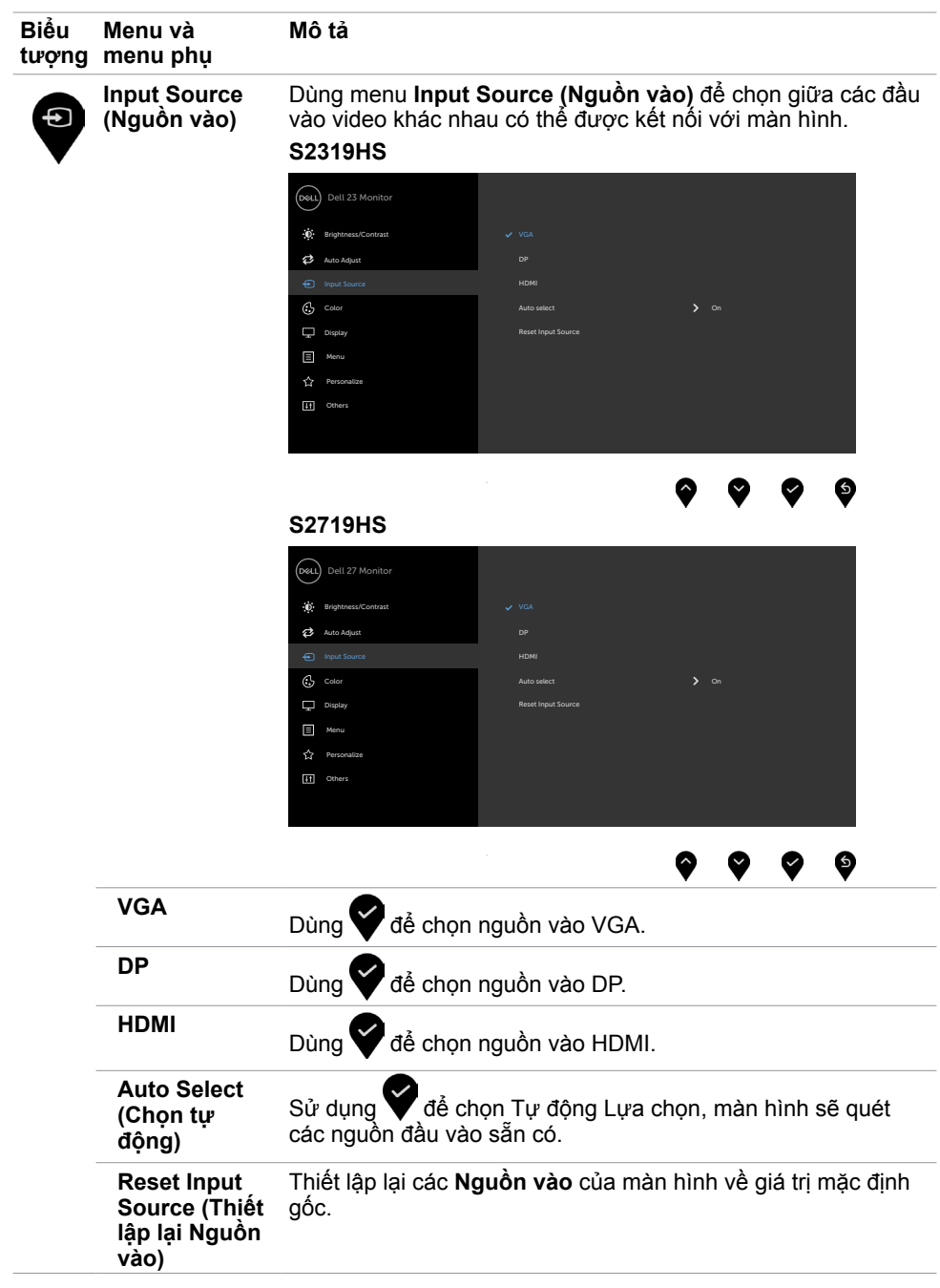

 $(\sim$ LL

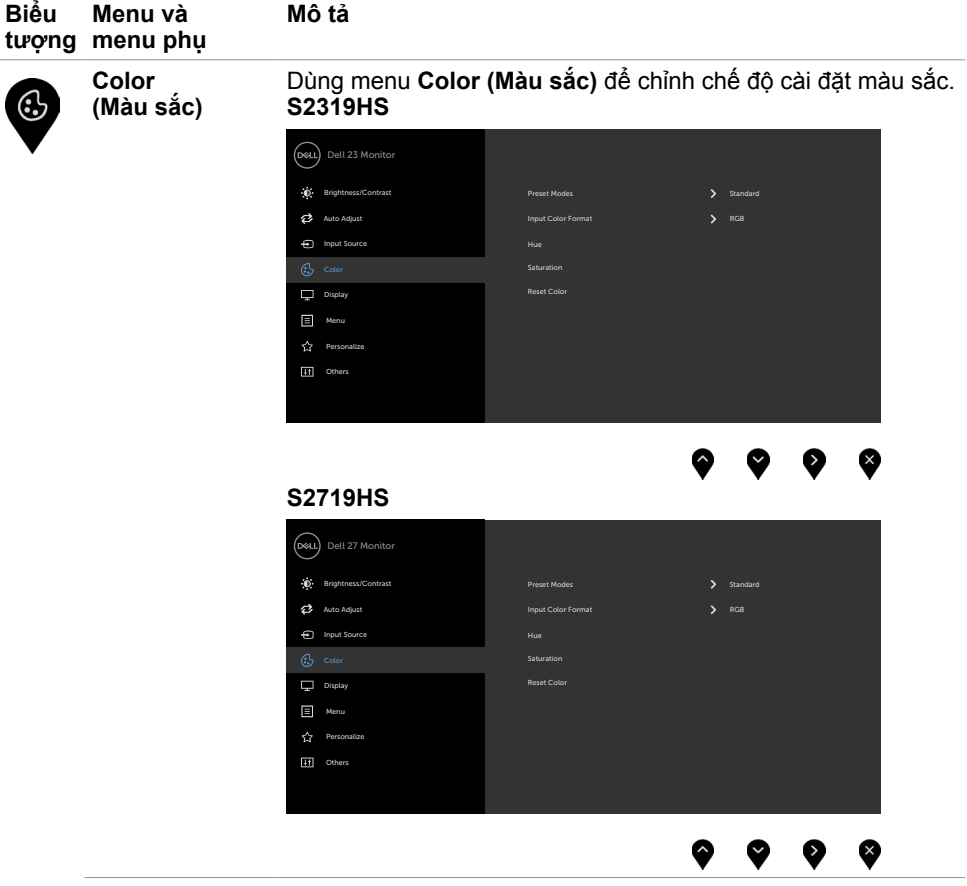

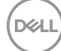

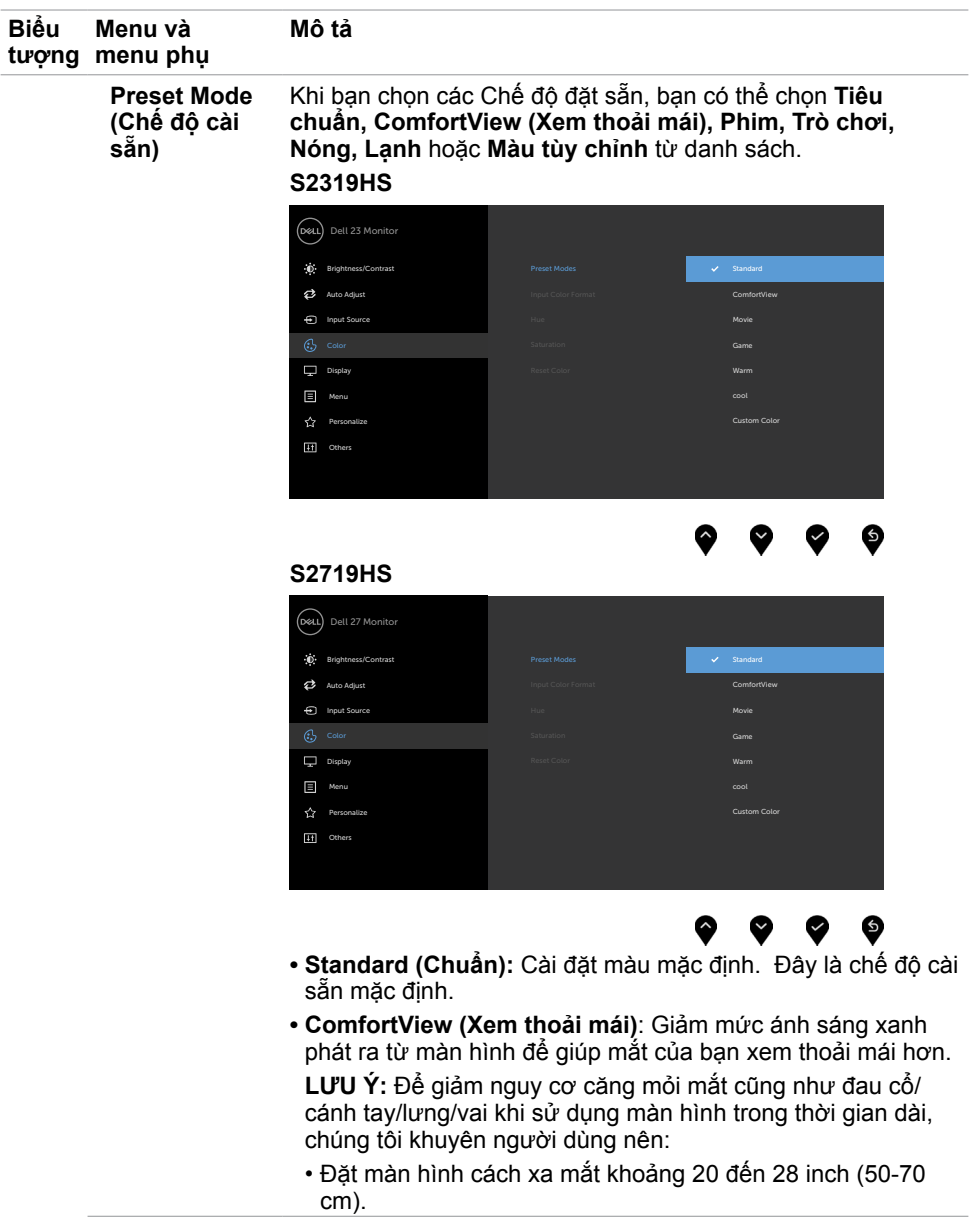

 $(\overline{DZL}$ 

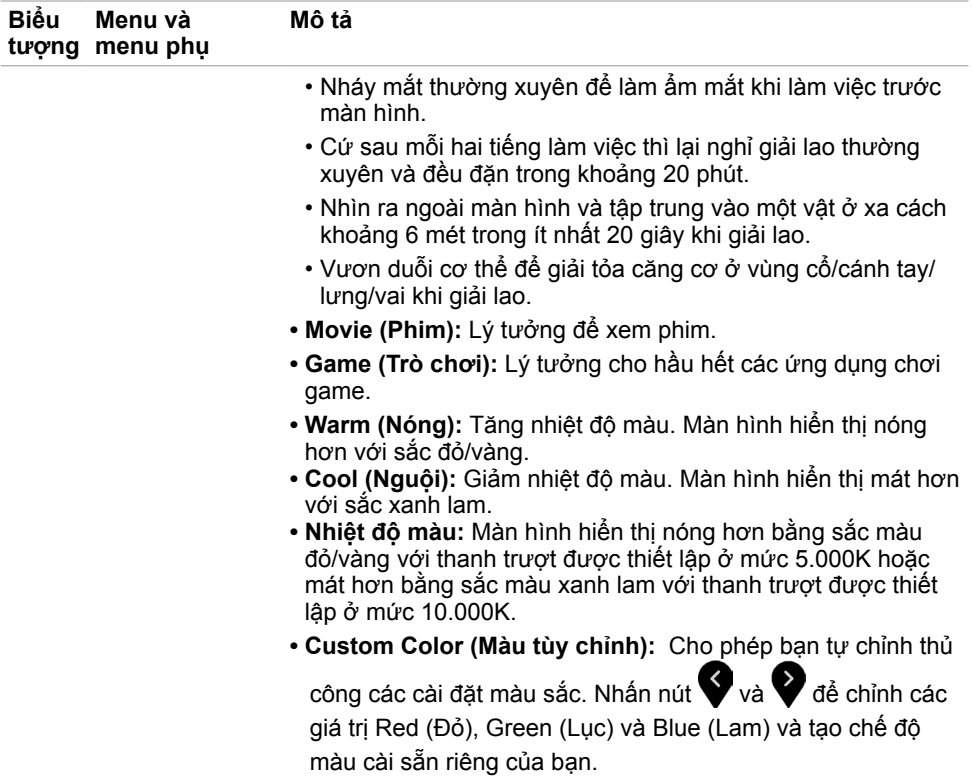

 $\begin{pmatrix} 1 & 1 \\ 1 & 1 \\ 1 & 1 \end{pmatrix}$ 

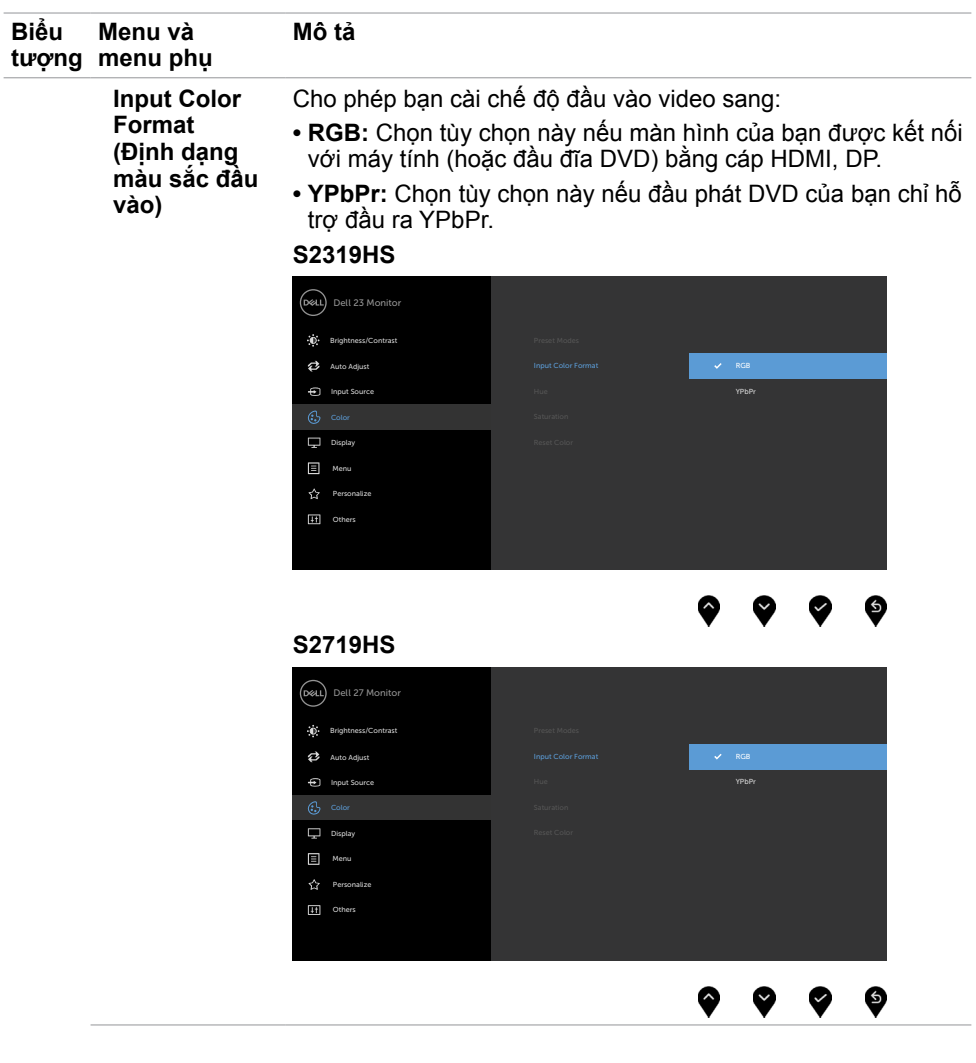

 $(\sim$ LL

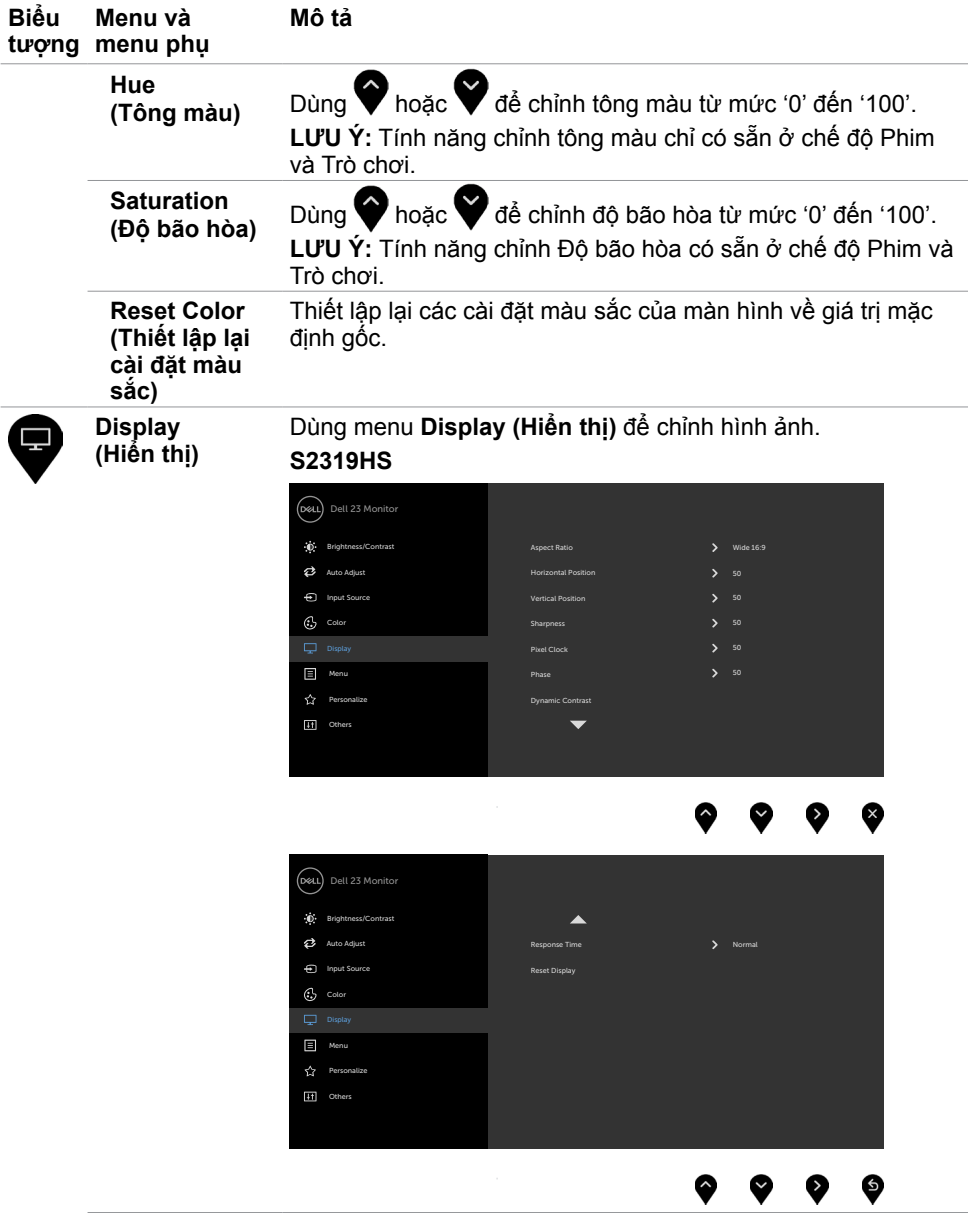

 $\int$ DELL

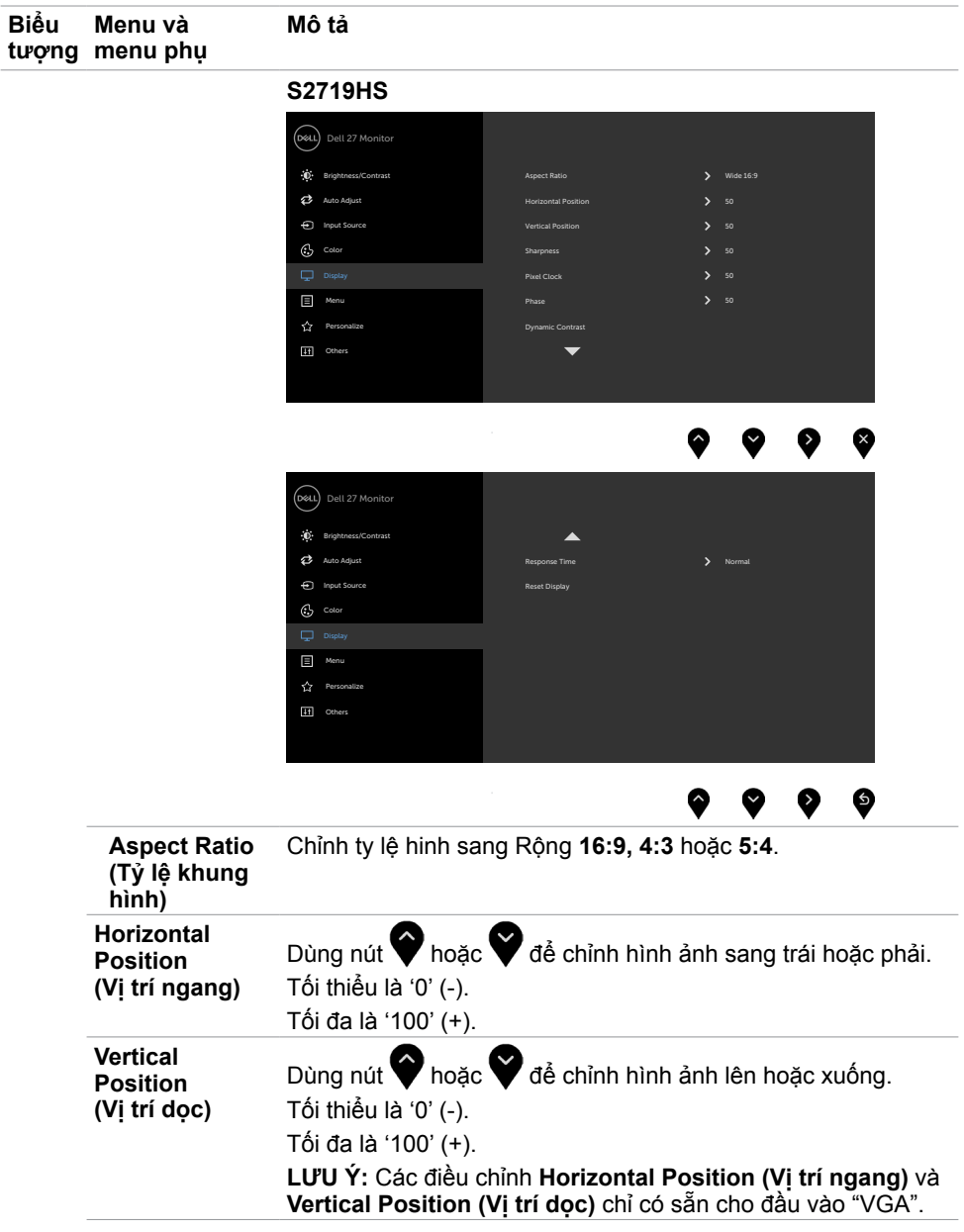

 $(\overline{DZL}$ 

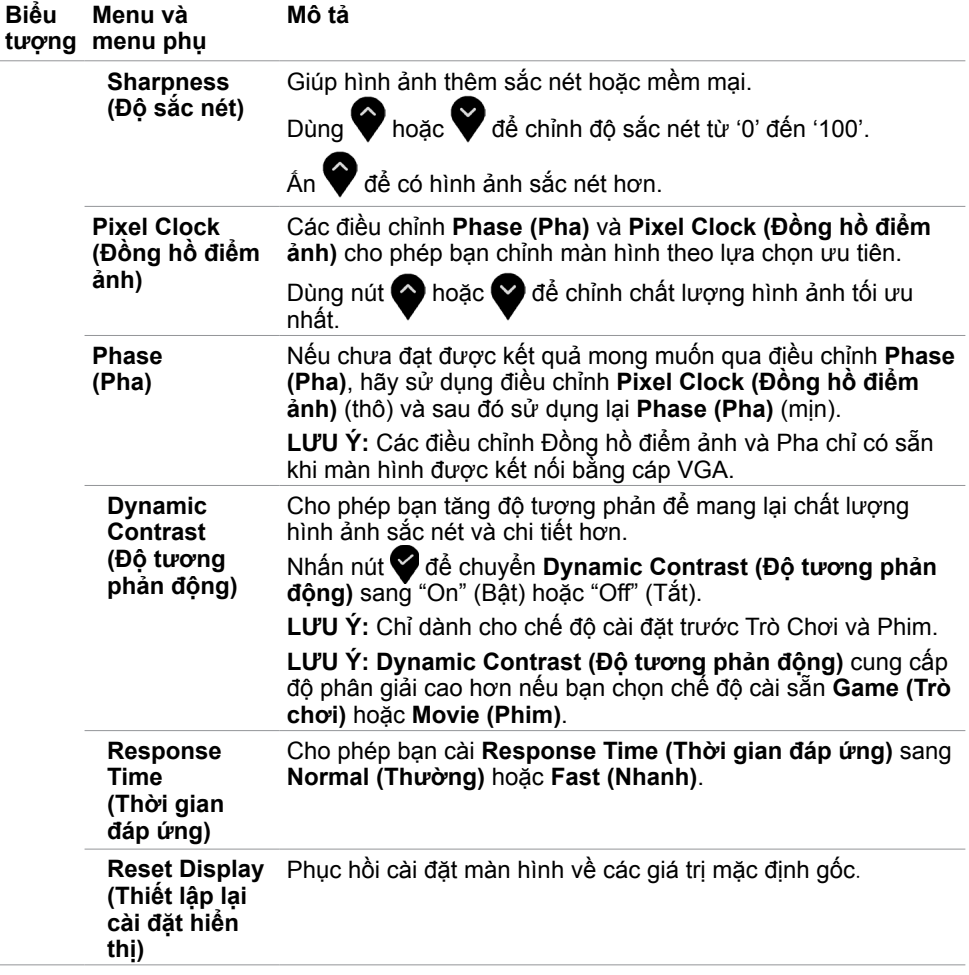

 $\int$ DELL

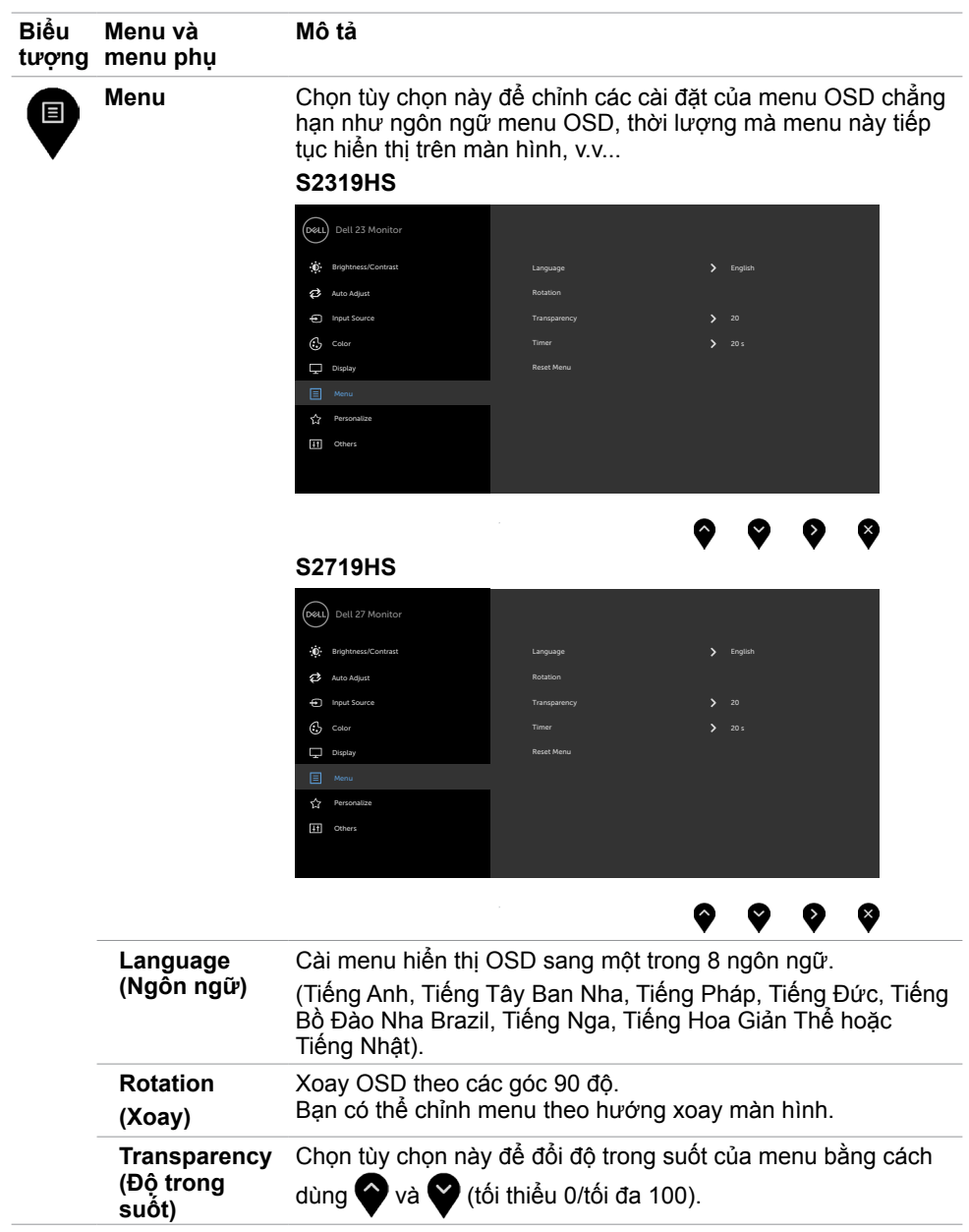

 **Sử dụng màn hình | 41**

(dell

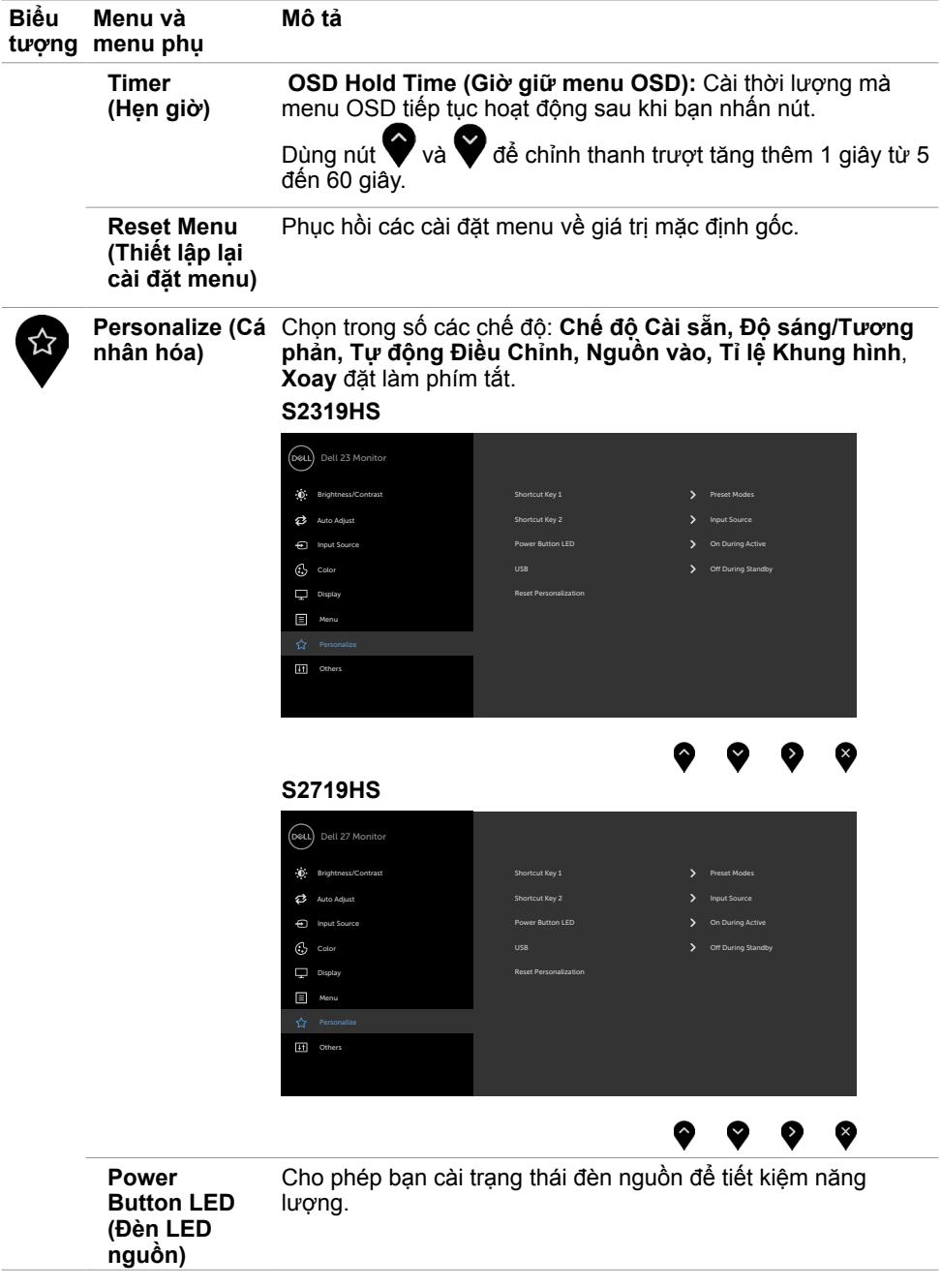

 $\int$ DELL

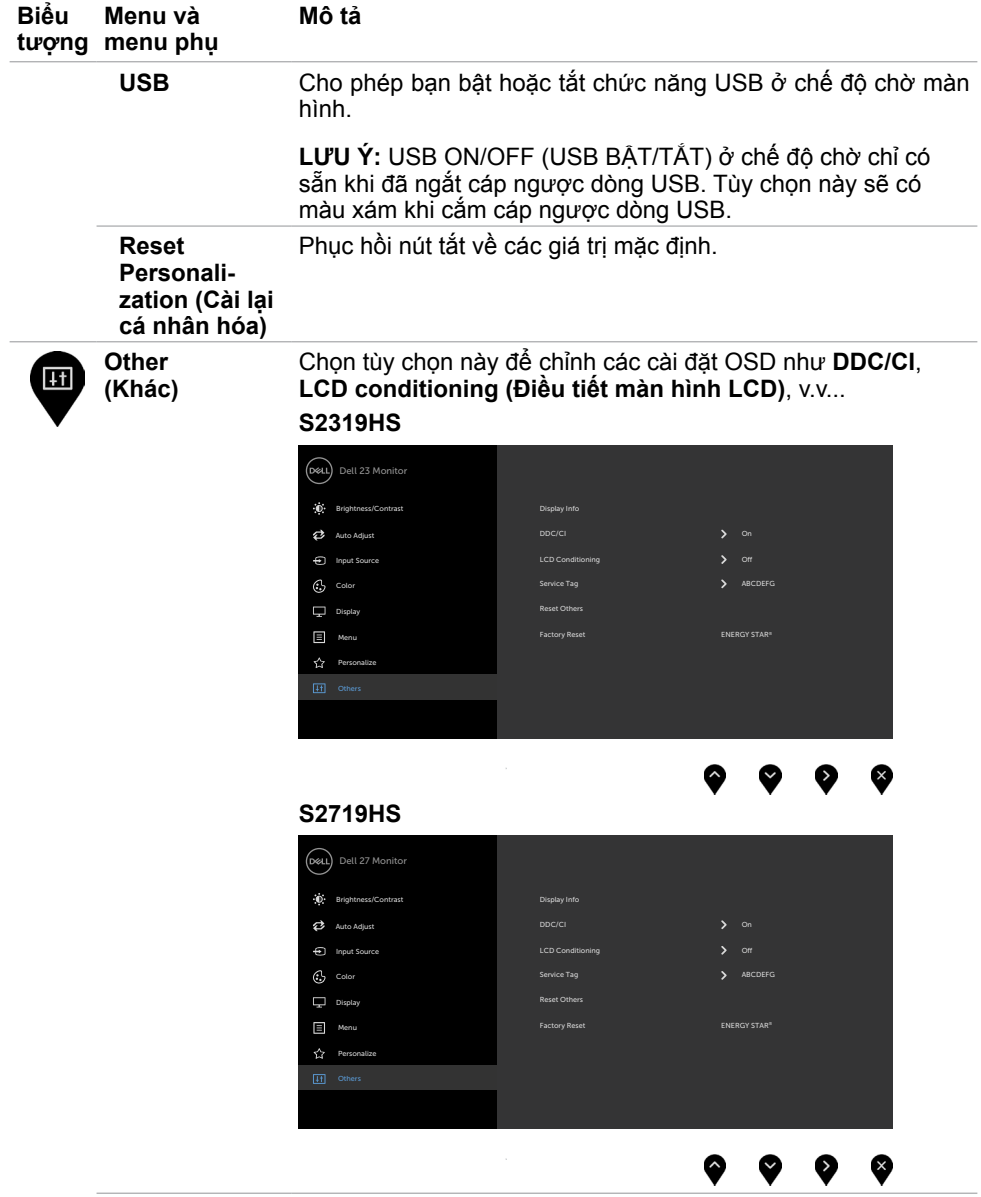

 $(\sim$ LL

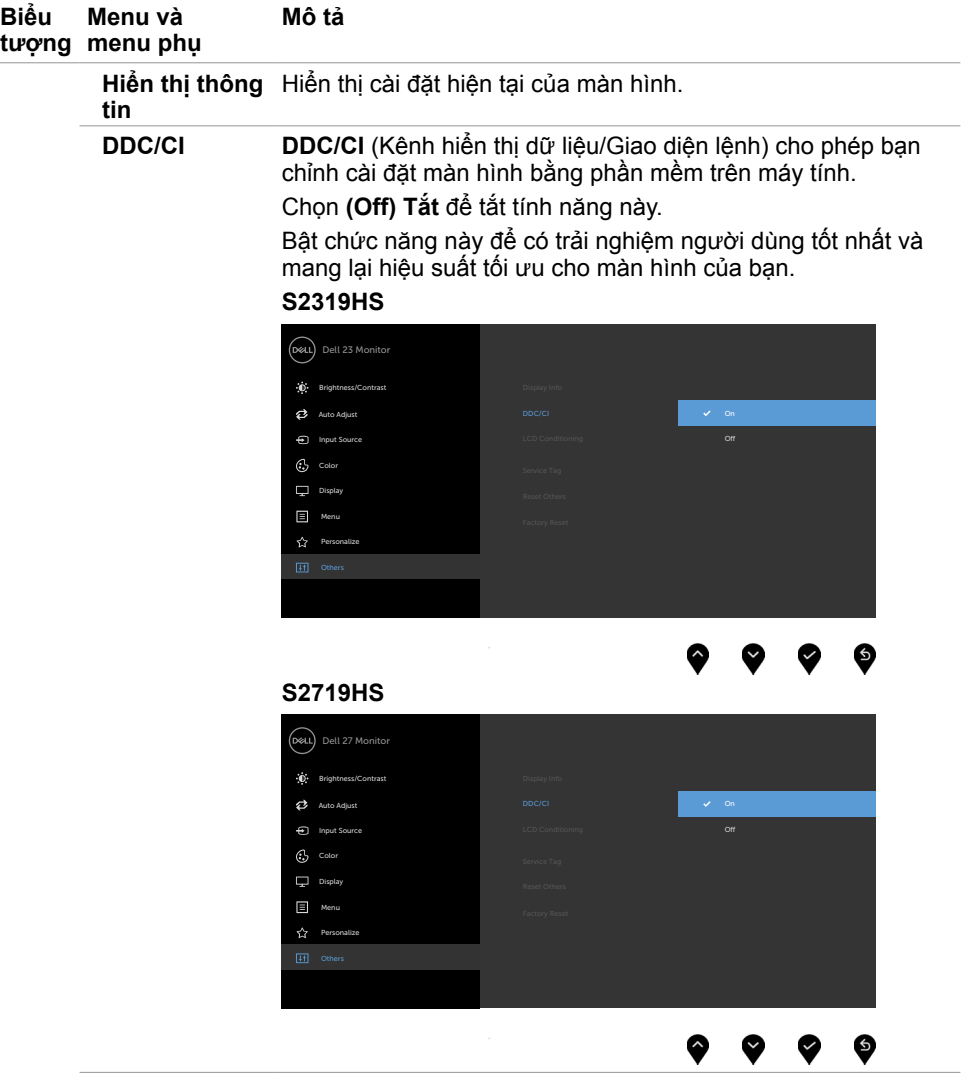

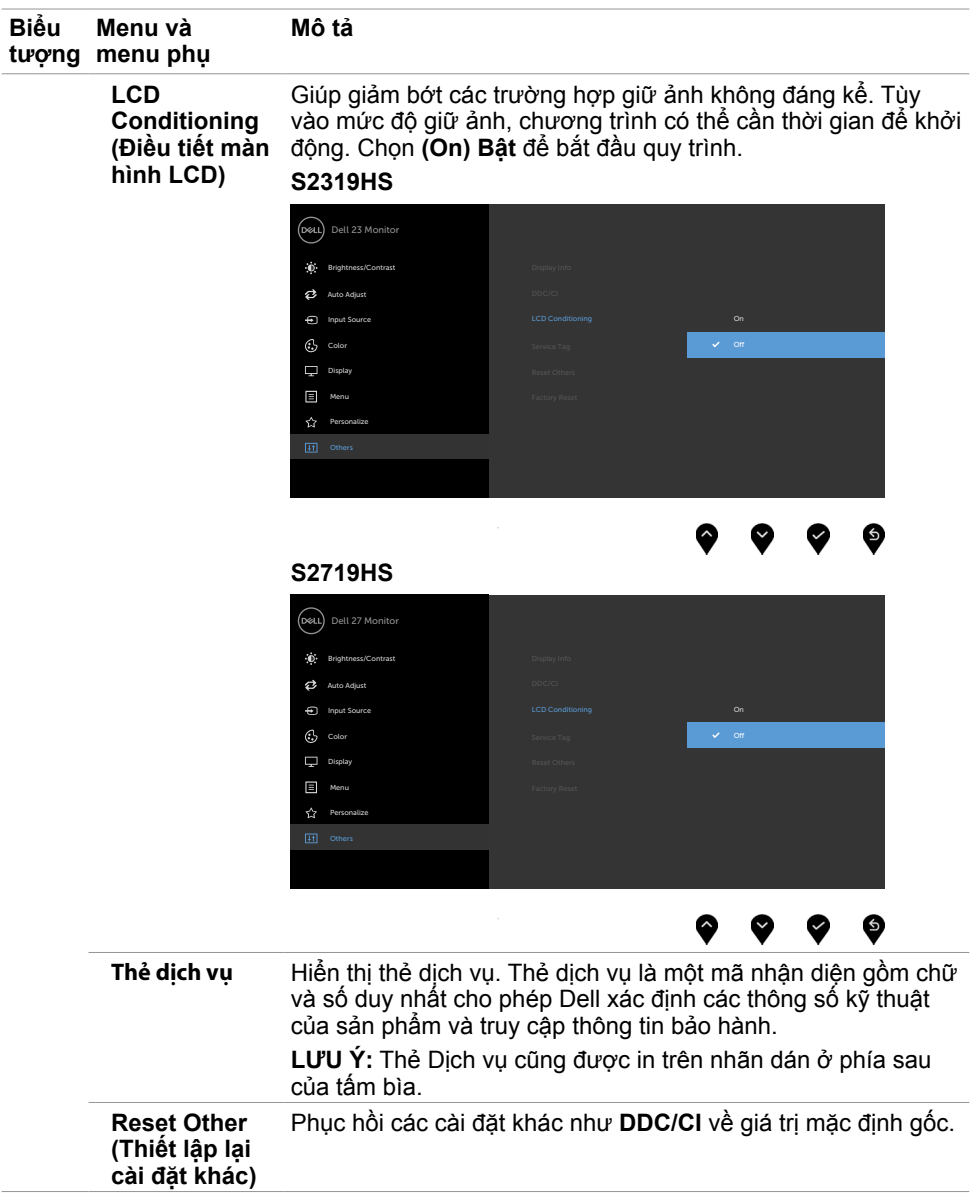

 $(\sim$ LL

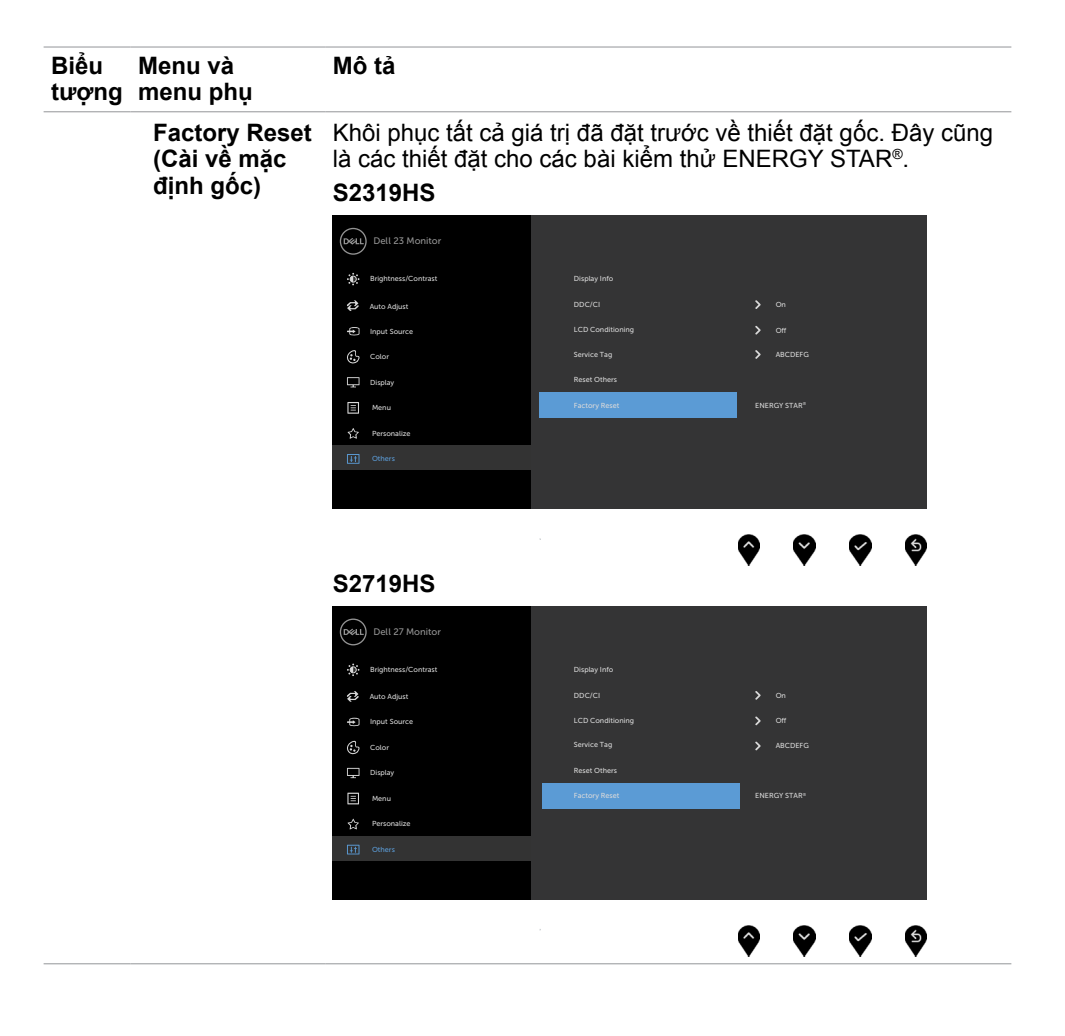

### **Thông tin cảnh báo OSD**

Khi đã bật tính năng **Dynamic Contrast (Độ tương phản động)** (trong các chế độ cài sẵn: **Game (Trò chơi)** hoặc **Movie (Phim)**), tính năng chỉnh độ sáng thủ công sẽ bị tắt.

### **S2319HS S2719HS**

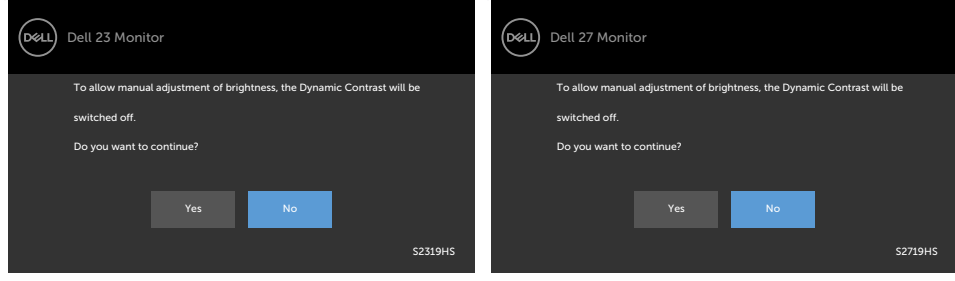

Khi màn hình không hỗ trợ chế độ phân giải cụ thể, bạn sẽ nhìn thấy thông báo sau:

### **S2319HS S2719HS**

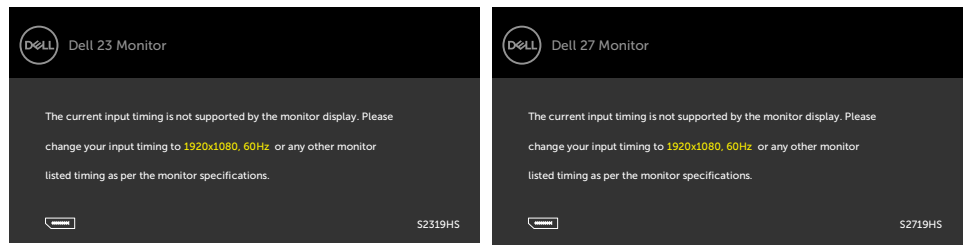

Điều này nghĩa là màn hình không thể đồng bộ với tín hiệu đang nhận được từ máy tính. Xem Thông số kỹ thuật màn hình để biết biên độ tần số Ngang và Dọc mà màn hình này hỗ trợ truyền phát. Chế độ khuyên dùng là 1920 x 1080.

Bạn sẽ nhìn thấy thông báo sau đây trước khi tắt chức năng DDC/CI:

### **S2319HS S2719HS**

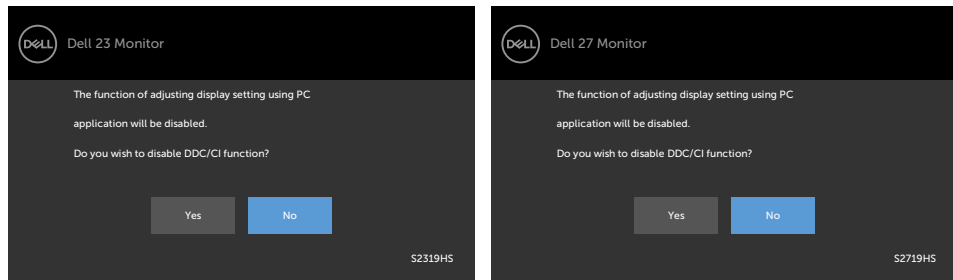

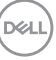

Khi màn hình vào chế độ **Power Save (Tiết kiệm điện)**, thông báo sau đây sẽ hiển thị:

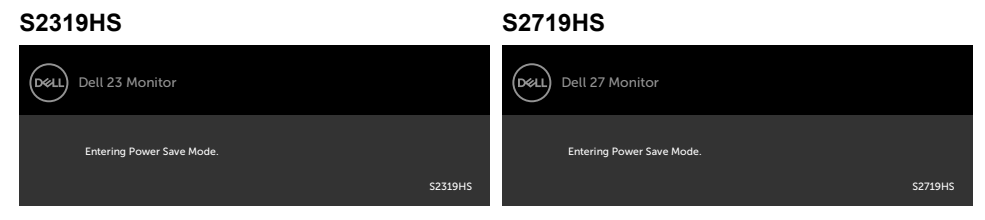

Kích hoạt máy tính và khởi động lại màn hình để truy cập menu [OSD](#page-28-2).

Nếu bạn nhấn bất kỳ nút nào trừ nút nguồn thì một trong các thông báo sau đây sẽ hiển thị tùy lựa chọn đầu vào:

### **S2319HS S2719HS**

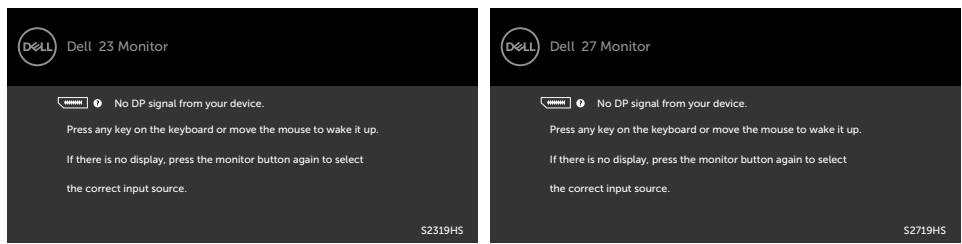

Nếu đã chọn đầu vào VGA hoặc DP hoặc HDMI và chưa kết nối cáp tương ứng, hộp thoại di động như minh họa dưới đây sẽ hiển thị.

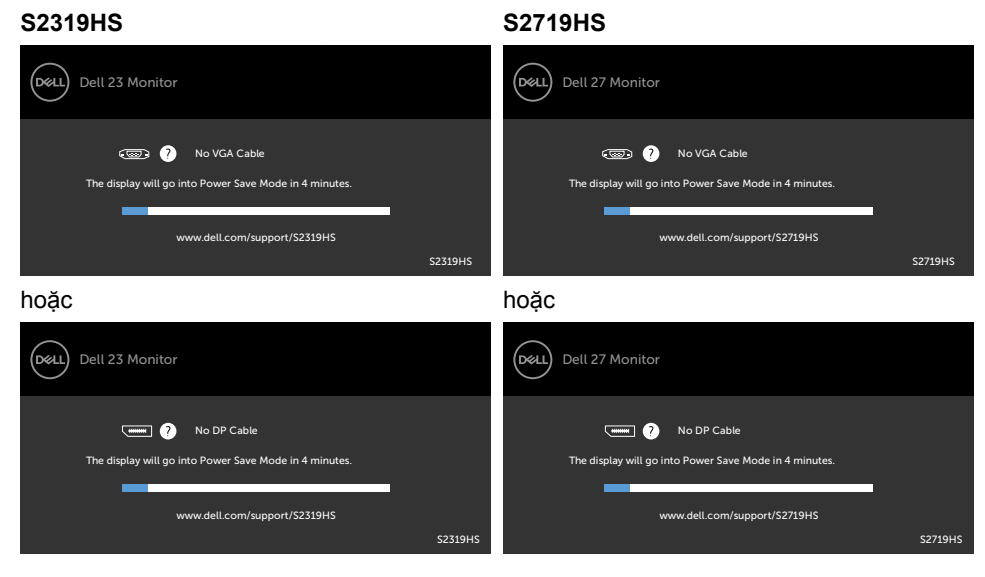

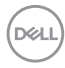

hoặc hoặc Dell 27 Monitor (D&LL) Dell 23 Monitor No HDMI Cable No HDMI Cable The display will go into Power Save Mode in 4 minutes. The display will go into Power Save Mode in 4 minutes. ٠ Ē. www.dell.com/support/S2319HS www.dell.com/support/S2719HS S2319HS S2719HS

Xem [Khắc phục sự cố](#page-49-1) để biết thêm thông tin.

### <span id="page-49-1"></span><span id="page-49-0"></span>**CẢNH BÁO: Trước khi bắt đầu bất cứ quy trình nào ở phần này, hãy tuân thủ [Hướng dẫn an toàn](#page-56-2).**

## **Tự kiểm tra**

Màn hình cung cấp chức năng tự kiểm tra cho phép bạn kiểm tra xem màn hình có đang hoạt động đúng cách hay không. Nếu màn hình và máy tính của bạn được kết nối đúng cách nhưng màn hình vẫn tối, hãy chạy tùy chọn tự kiểm tra màn hình bằng cách thực hiện theo các bước sau:

- **1** Tắt máy tính lẫn màn hình.
- **2** Rút cáp video ra khỏi mặt sau máy tính. Để đảm bảo sử dụng thao tác Tự kiểm tra đúng cách, hãy rút tất cả các cáp kỹ thuật số và tương tự ra khỏi mặt sau máy tính.
- **3** Bật màn hình.

Hộp thoại di động sẽ hiển thị trên màn hình (trên phông nền đen) nếu màn hình không thể nhận tín hiệu video nhưng vẫn hoạt động đúng cách. Khi ở chế độ tự kiểm tra, đèn LED nguồn sẽ vẫn có màu trắng. Ngoài ra, tùy theo đầu vào đã chọn, một trong các hộp thoại liệt kê dưới đây sẽ liên tục cuộn qua màn hình.

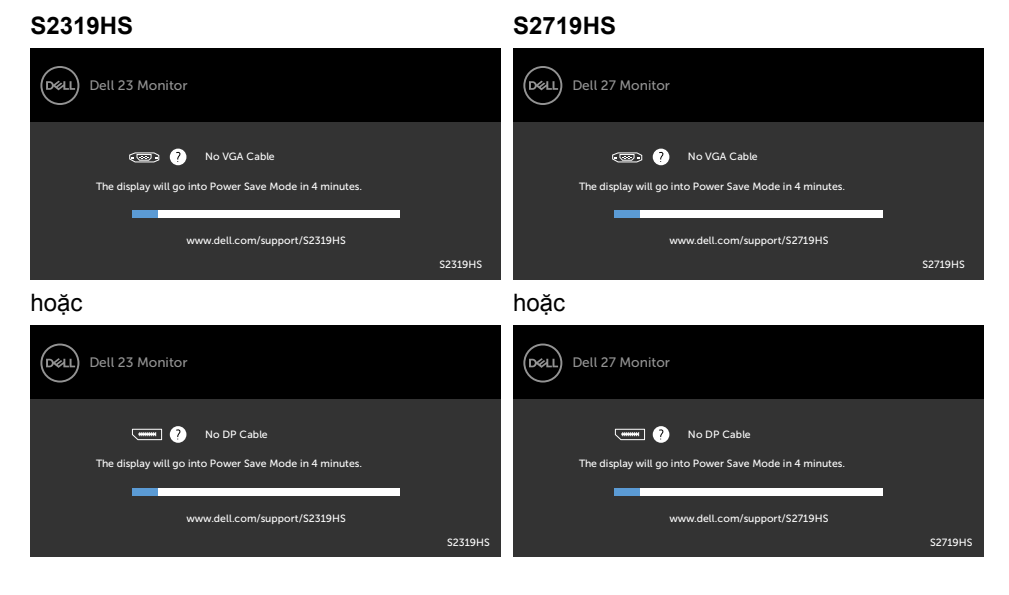

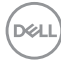

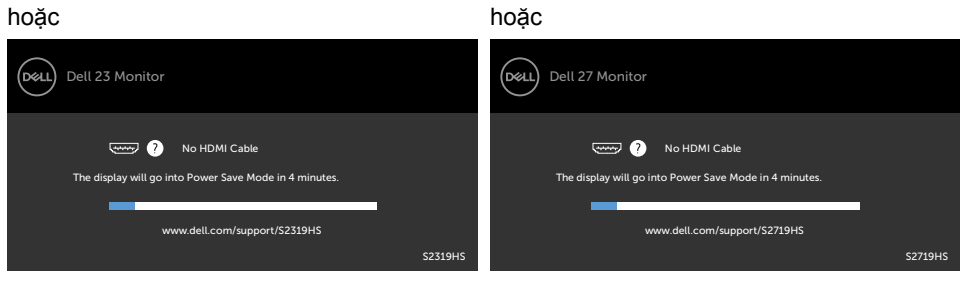

- **4** Hộp thoại này cũng hiển thị trong khi thao tác hệ thống bình thường nếu cáp video bị ngắt kết nối hoặc bị hỏng.
- **5** Tắt màn hình và kết nối lại cáp video; sau đó bật máy tính lẫn màn hình.

Nếu màn hình vẫn trống sau khi áp dụng quy trình trên, hãy kiểm tra bộ điều khiển video và máy tính vì màn hình của bạn đang hoạt động đúng cách.

**D**&LI

## <span id="page-51-0"></span>**Chẩn đoán tích hợp**

Màn hình của bạn có công cụ chẩn đoán tích hợp giúp bạn xác định xem hoạt động bất thường của màn hình mà bạn đang gặp phải có phải là sự cố vốn có của màn hình hay của máy tính và card video.

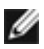

**LƯU Ý:** Bạn chỉ có thể chạy công cụ chẩn đoán tích hợp khi rút cáp video và màn hình đang ở chế độ tự kiểm tra.

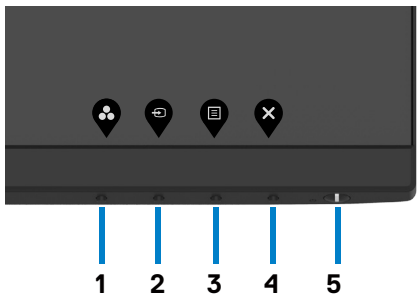

Để chạy chế đô chẩn đoán tích hợp:

- **1** Đảm bảo màn hình sạch sẽ (không có bụi bám trên bề mặt).
- **2** Rút (các) cáp video ra khỏi mặt sau máy tính hoặc màn hình. Màn hình lúc này chuyển sang chế độ tự kiểm tra.
- **3** Nhấn và giữ Nút 1 trong 5 giây. Màn hình màu xám sẽ hiển thị.
- **4** Kiểm tra kỹ màn hình để phát hiện các bất thường.
- **5** Nhấn lại **Nút 1** ở mặt trước. Màn hình sẽ chuyển sang màu đỏ.
- **6** Kiểm tra màn hình để phát hiện mọi bất thường.
- **7** Lặp lại bước 5 và 6 để kiểm tra hiển thị trong các màn hình văn bản lục, lam, đen và trắng.

Quy trình kiểm tra hoàn tất khi màn hình văn bản hiển thị. Để thoát, nhấn lại **Nút 1**. Nếu không phát hiện bất cứ bất thường nào đối với màn hình sau khi sử dụng công cụ chẩn đoán tích hợp thì màn hình đang hoạt động đúng cách. Kiểm tra card video và máy tính.

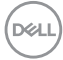

## <span id="page-52-0"></span>**Các sự cố thường gặp**

Bảng sau đây cung cấp thông tin chung về các sự cố màn hình thường gặp mà bạn có thể gặp phải và các giải pháp khả thi:

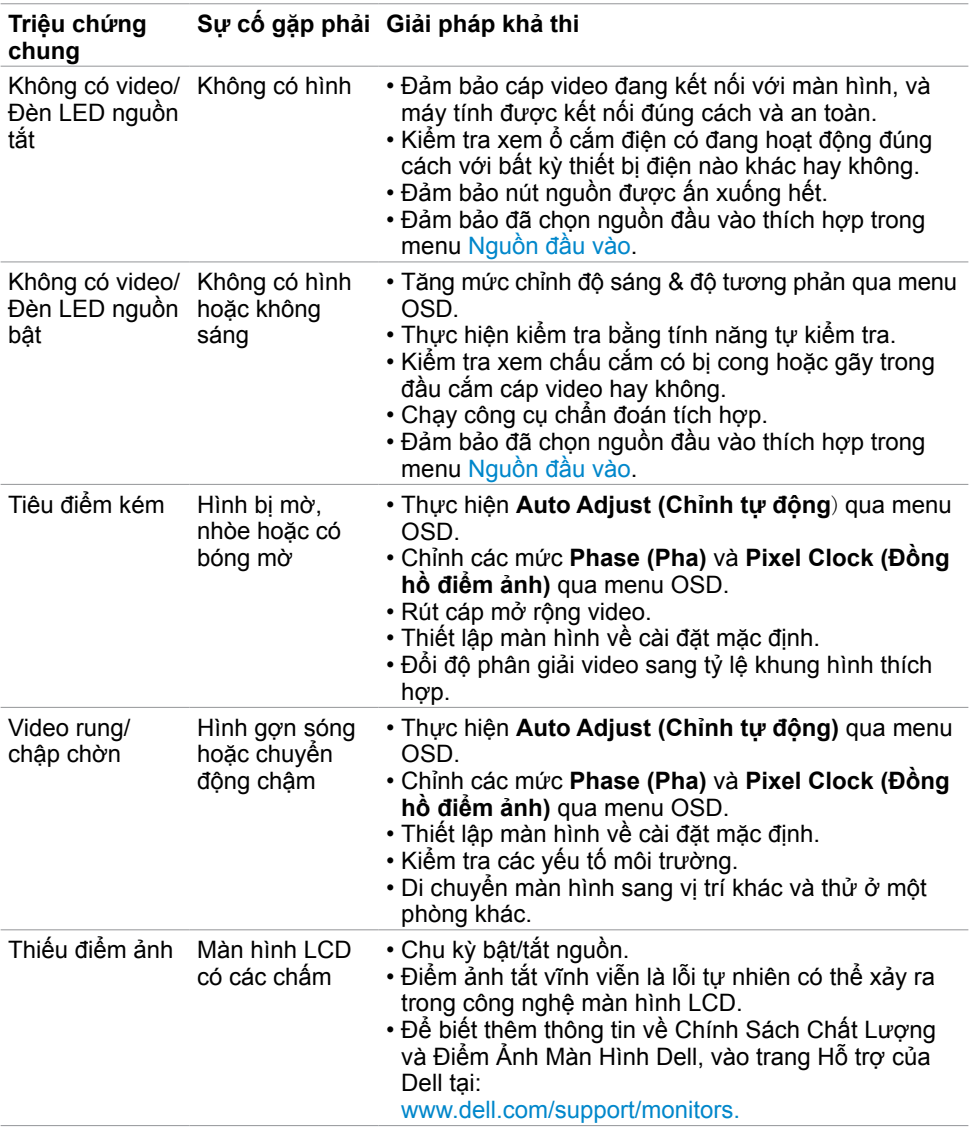

 **Khắc phục sự cố | 53**

DELL

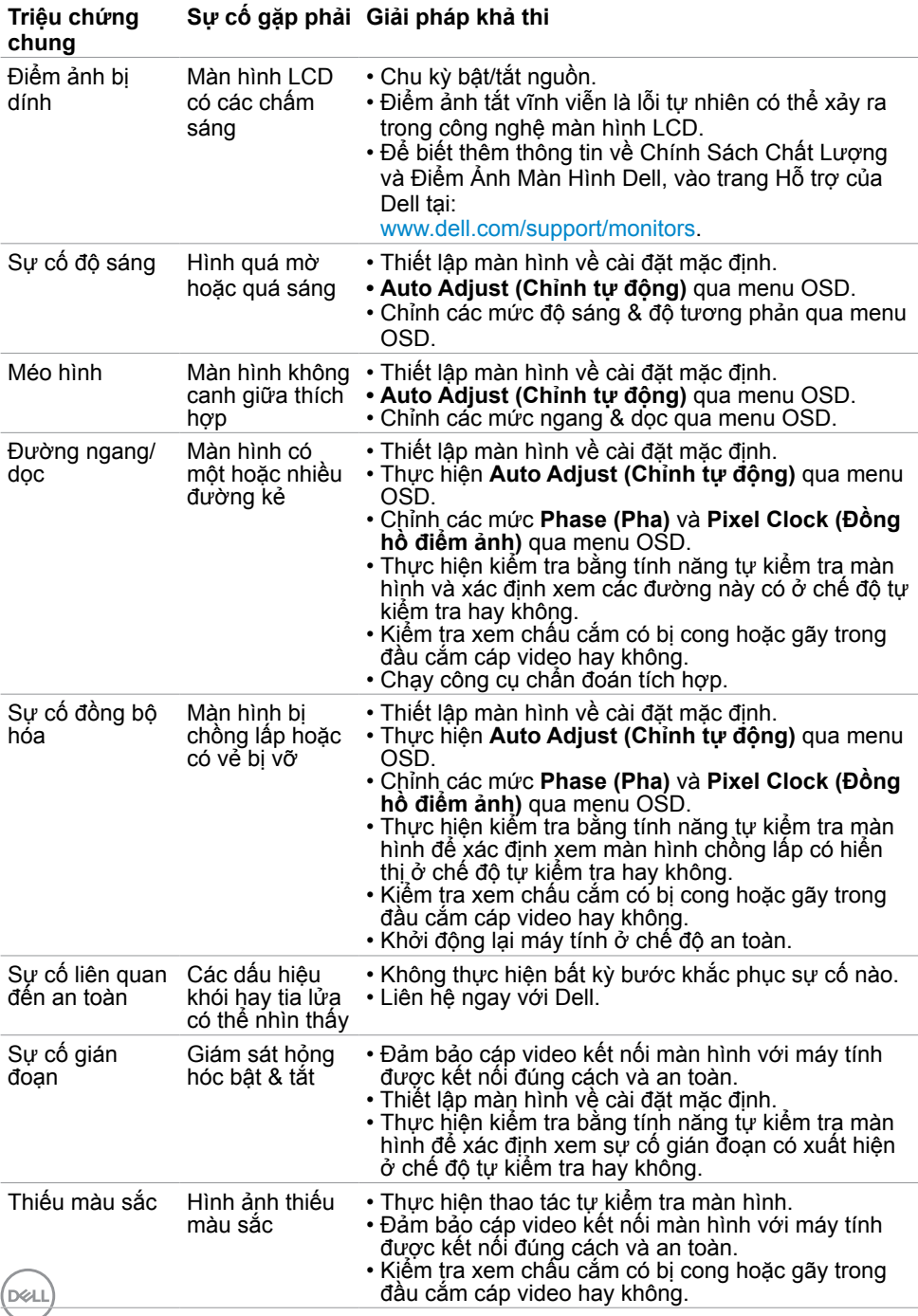

<span id="page-54-0"></span>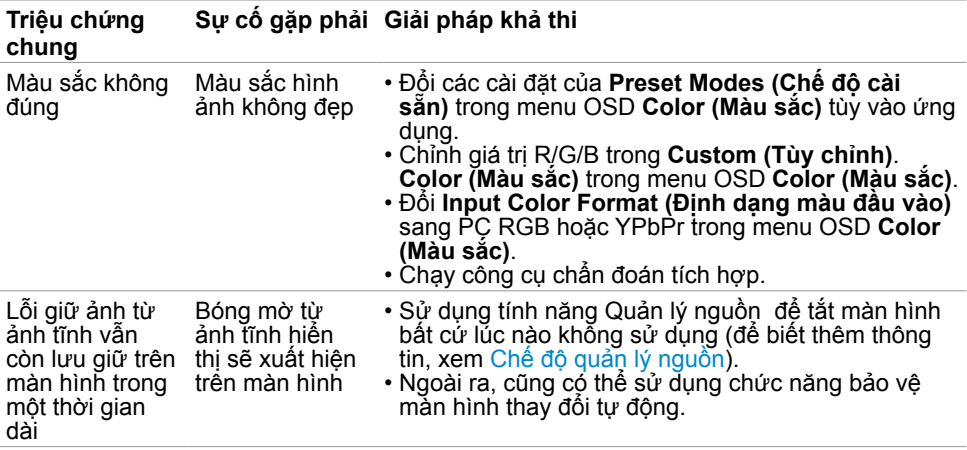

# **Sự cố liên quan đến sản phẩm**

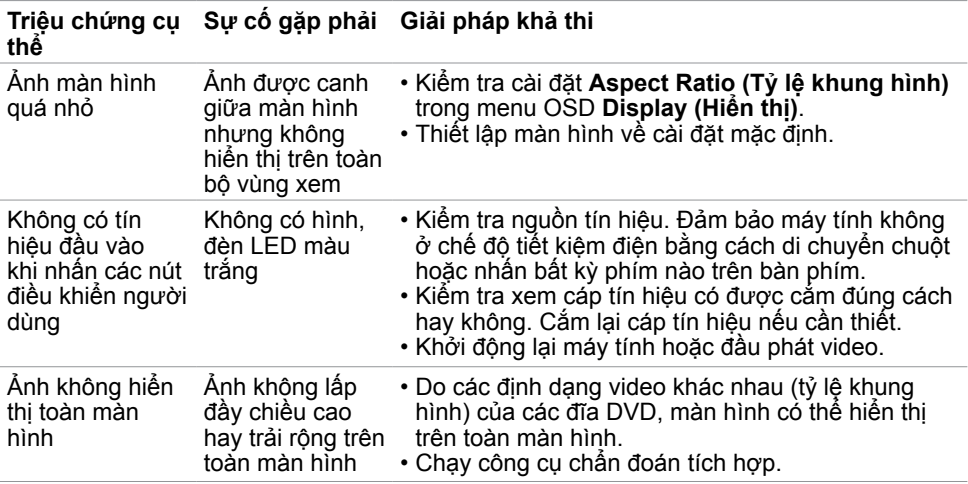

DELI

# <span id="page-55-0"></span>**Sự cố Liên quan Đến Buýt Nối tiếp Đa năng (USB)**

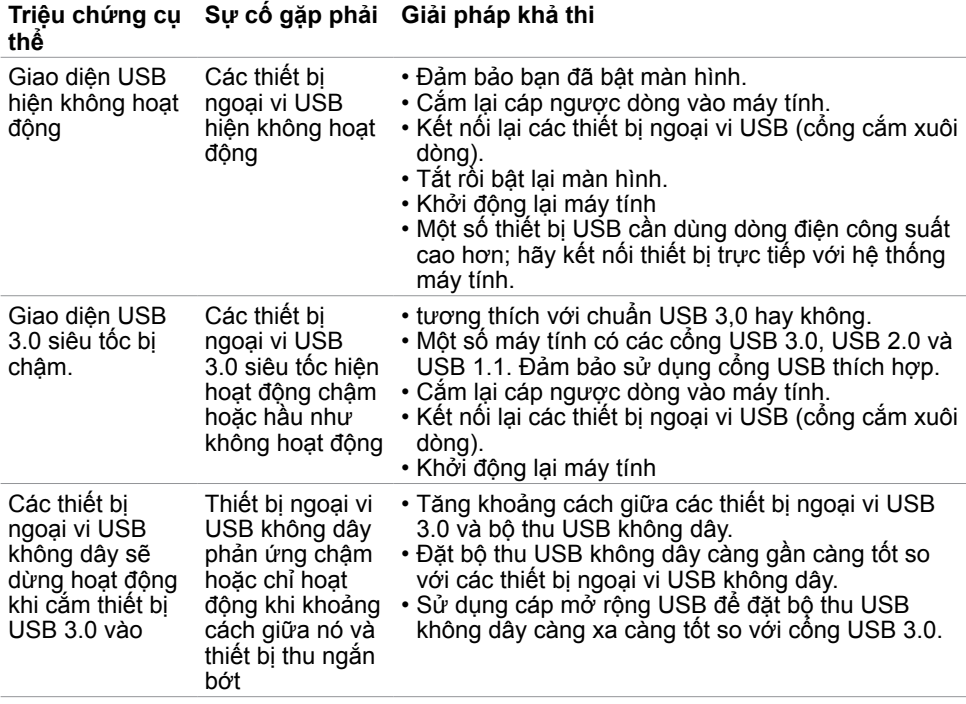

(dell

## <span id="page-56-2"></span><span id="page-56-0"></span>**Hướng dẫn an toàn**

Đối với màn hình có mặt vát bóng láng, người dùng nên cân nhắc đến việc lắp đặt màn hình vì mặt vát có thể gây ra phản ứng nhiễu loạn từ các bề mặt sáng và ánh sáng xung quanh.

**CẢNH BÁO: Sử dụng các nút điều khiển, các điều chỉnh hoặc quy trình khác ngoài các hướng dẫn nêu trong tài liệu này có thể dẫn đến giật điện, các nguy cơ về điện và/hoặc nguy hiểm về máy móc.**

Để biết thông tin về hướng dẫn an toàn, hãy xem Thông tin An toàn, Môi trường và Quy định (SERI).

## **Thông báo FCC (Chỉ áp dụng ở Mỹ) và Thông tin quy định khác**

Để biết các thông báo FCC và thông tin quy định khác, hãy vào trang web tuân thủ quy định tại www.dell.com/regulatory\_compliance.

### <span id="page-56-1"></span>**Liên hệ với Dell**

LƯU Ý: Nếu không có bất kỳ kết nối internet nào đang hoạt động, bạn có thể tìm thấy thông tin liên hệ trên hóa đơn mua hàng, phiếu giao hàng, tờ rơi quảng cáo hoặc catalog sản phẩm Dell.

Dell cung cấp nhiều tùy chọn dịch vụ và hỗ trợ qua mạng và qua điện thoại. Khả năng có sẵn dịch vụ sẽ khác nhau ở mỗi quốc gia và sản phẩm, một số dịch vụ có thể không có sẵn tại khu vực của bạn.

### **Để tải nội dung hỗ trợ màn hình trực tuyến:**

Vào trang web www.dell.com/support/monitors.

**Để liên hệ với Dell về các vấn đề bán hàng, hỗ trợ kỹ thuật hoặc dịch vụ khách hàng:**

- **1** Truy cập www.dell.com/support.
- **2** Xác minh quốc gia hoặc khu vực của bạn trong menu Choose A Country/Region (Chọn một quốc gia/khu vực) sổ xuống ở góc trái phía trên trang web.
- **3** Nhấp **Contact Us (Liên hệ)** gần mục quốc gia sổ xuống.
- **4** Chọn liên kết dịch vụ hoặc hỗ trợ thích hợp tùy theo nhu cầu của bạn.
- **5** Chọn cách thức liên hệ với Dell thuận tiện cho bạn.

 **Phụ lục | 57**

DELI

## <span id="page-57-0"></span>**Cài đặt màn hình**

### **Cài độ phân giải màn hình sang 1920 x 1080 (tối đa)**

Để đạt hiệu suất tối ưu, cài độ phân giải màn hình sang **1920 x 1080** pixel bằng cách thực hiện các bước sau:

### **Trong Windows Vista, Windows 7, Windows 8 hoặc Windows 8.1:**

- **1** Đối với Windows 8 hoặc Windows 8.1, chọn biểu tượng Desktop (Màn hình nền) để chuyển sang màn hình nền cổ điển. Với Windows Vista và Windows 7, bỏ qua bước này.
- **2** Nhấp chuột phải vào màn hình nền và nhấp **Screen Resolution (Độ phân giải màn hình)**.
- **3** Nhấp vào danh sách Độ phân giải màn hình sổ xuống và chọn **1920 x 1080**.
- **4** Nhấp **OK**.

### **Trong Windows 10:**

- **1** Nhấp phải vào màn hình nền máy vi tính và nhấp **Display settings**.
- **2** Nhấp vào **Advanced display settings**.
- **3** Nhấp vào danh sách Độ phân giải thả xuống và chọn **1920 x 1080**.
- **4** Nhấp vào **Apply**.

Nếu không nhìn thấy đô phân giải khuyên dùng như một tùy chọn thì bạn có thể cần cập nhật driver đồ họa. Hãy chọn tình huống dưới đây mô tả tốt nhất về hệ thống máy tính bạn đang sử dụng và thực hiện theo các hướng dẫn có sẵn.

### **Máy tính Dell**

- **1** Truy cập www.dell.com/support, nhập thẻ dịch vụ của bạn và tải về driver mới nhất cho card đồ họa.
- **2** Sau khi cài đặt driver cho card đồ họa, thử cài lại độ phân giải sang **1920 x 1080**.

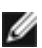

**LƯU Ý:** Nếu bạn không thể cài độ phân giải sang **1920 x 1080**, vui lòng liên hệ với Du T. Neu vạn Niving tin và phân siam các độ phân giải này.<br>Dell để hỏi thông tin về card đồ họa có hỗ trợ các độ phân giải này.

DELL

### **Máy tính không phải của Dell**

### **Trong Windows Vista, Windows 7, Windows 8 hoặc Windows 8.1:**

- **1** Đối với Windows 8 hoặc Windows 8.1, chọn biểu tượng desktop (Màn hình nền) để chuyển sang màn hình nền cổ điển. Với Windows Vista và Windows 7, bỏ qua bước này.
- **2** Nhấp chuột phải vào màn hình nền và nhấp **Personalization (Cá nhân hóa)**.
- **3** Nhấp **Change Display Settings (Đổi cài đặt màn hình)**.
- **4** Nhấp **Advanced Settings (Cài đặt nâng cao)**.
- **5** Xác định nhà cung cấp bộ điều khiển đồ họa của bạn từ phần mô tả ở phía trên cửa sổ (ví dụ: NVIDIA, AMD, Intel, v.v...).
- **6** Tham khảo trang web nhà cung cấp card đồ họa để cập nhật driver (ví dụ: www.AMD.com hoặc www.NVIDIA.com).
- **7** Sau khi cài đặt driver cho card đồ họa, thử cài lại độ phân giải sang **1920 x 1080**.

### **Trong Windows 10:**

- **1** Nhấp phải vào màn hình nền máy vi tính và nhấp **Display settings**.
- **2** Nhấp vào **Advanced display settings**.
- **3** Nhấp vào **Display adapter properties**.
- **4** Xác định nhà cung cấp bộ điều khiển đồ họa của bạn từ phần mô tả ở phía trên cửa sổ (ví dụ: NVIDIA, AMD, Intel, v.v...).
- **5** Tham khảo trang web nhà cung cấp card đồ họa để cập nhật driver (ví dụ: www.AMD.com hoặc www.NVIDIA.com).
- **6** Sau khi cài đặt driver cho card đồ họa, thử cài lại độ phân giải sang **1920 x 1080**.

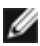

**LƯU Ý:** Nếu bạn không thể cài độ phân giải khuyên dùng, hãy liên hệ với nhà sản xuất máy tính hoặc cân nhắc mua card đồ họa có hỗ trợ độ phân giải video.

**D**&LI

## <span id="page-59-0"></span>**Hướng dẫn bảo dưỡng**

### **Vệ sinh màn hình**

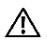

**CẢNH BÁO: Trước khi vệ sinh màn hình, hãy rút cáp nguồn màn hình khỏi ổ cắm điện.**

**CHÚ Ý: Đọc và thực hiện theo [Hướng dẫn an toàn](#page-56-2) trước khi vệ sinh màn hình.**

Để thực hành tốt nhất, hãy thực hiện theo các hướng dẫn trong danh sách dưới đây khi mở thùng đựng, vệ sinh hoặc cầm nắm màn hình:

- Để vệ sinh màn hình khử tĩnh điện, thấm ướt sơ khăn mềm sạch bằng nước. Nếu có thể, hãy dùng giấy lụa hoặc dung dịch vệ sinh màn hình đặc biệt chuyên dùng cho lớp phủ khử tĩnh điện. Không sử dụng benzen, chất pha loãng, amoniac, dung dịch tẩy ăn mòn hoặc khí nén.
- Dùng khăn mềm hơi ẩm để lau sạch màn hình. Tránh sử dụng bất kỳ loại chất tẩy rửa nào vì một số chất tẩy rửa sẽ để lại lớp màng đục trên màn hình.
- Nếu bạn nhìn thấy chất bột trắng khi mở thùng đựng màn hình, hãy dùng khăn lau sạch.
- Cầm nắm màn hình cẩn thận vì màn hình màu tối có thể bị trầy xước và hiện ra các vết mòn trắng nhiều hơn màn hình màu sáng.
- Để giúp màn hình duy trì chất lượng hình ảnh tối ưu nhất, hãy sử dụng chế độ bảo vệ màn hình tự động thay đổi và tắt nguồn màn hình khi không sử dụng.

DELL

# <span id="page-60-0"></span>**Cách gán chấu cắm**

### **Đầu cắm VGA**

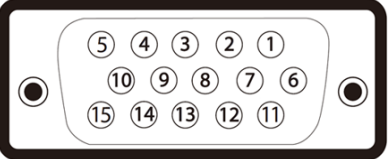

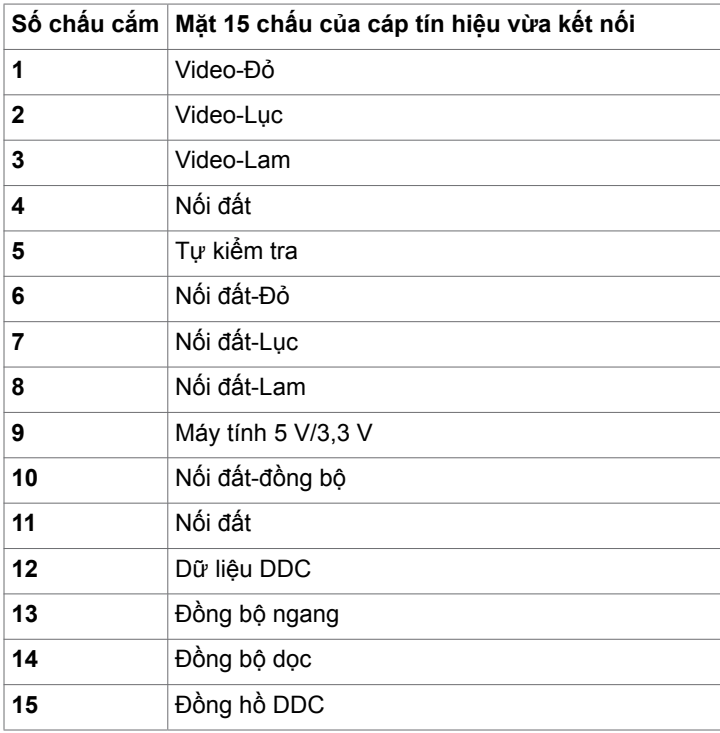

(dell

### **Đầu cắm DP**

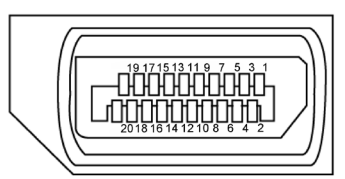

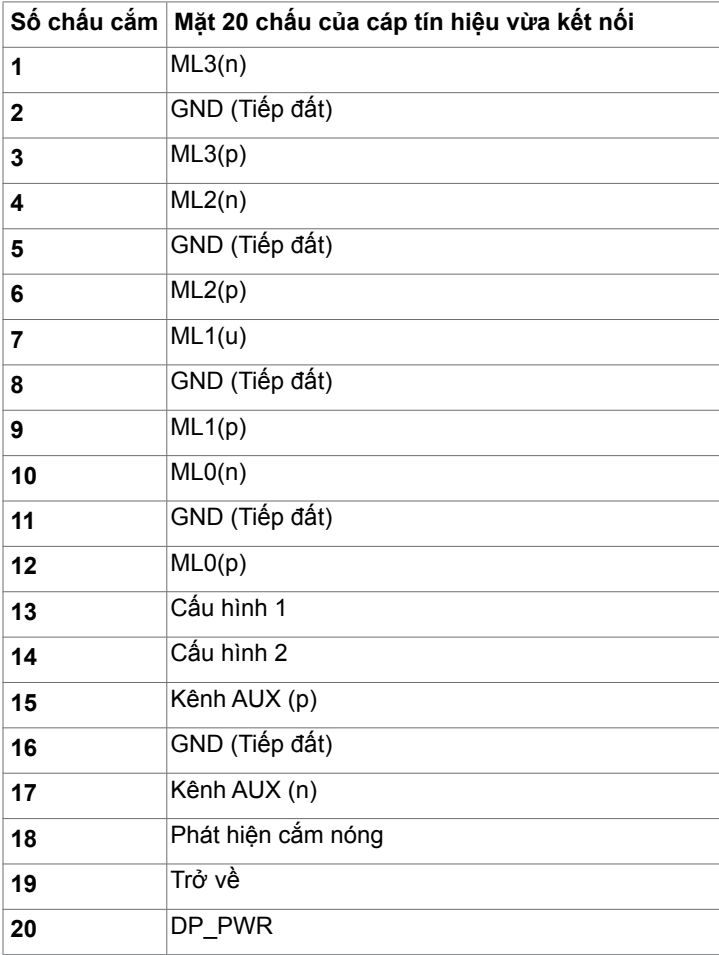

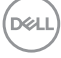

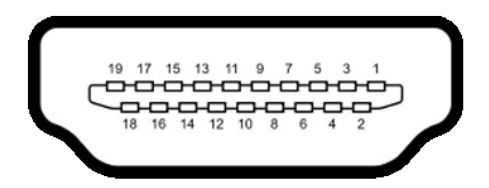

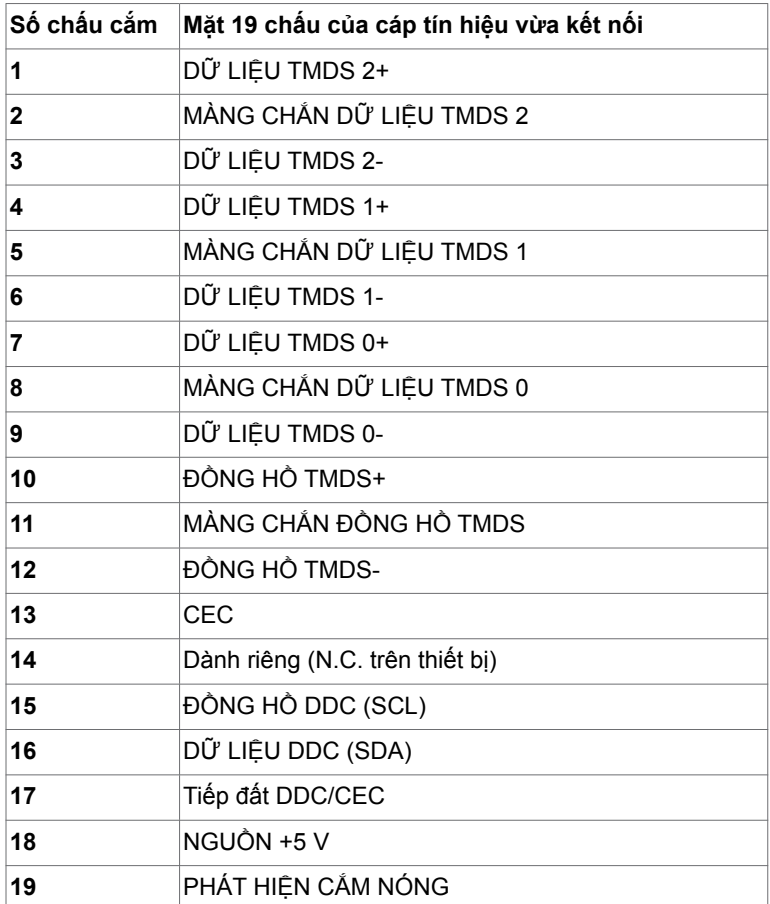

(dell

### **Buýt nối tiếp đa năng (USB)**

Phần này cung cấp cho bạn thông tin về các cổng USB có sẵn trên màn hình.

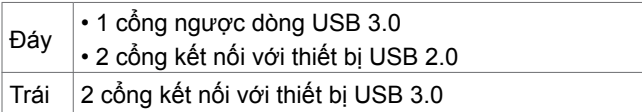

LƯU Ý: Cổng USB của màn hình chỉ hoạt động khi màn hình đang bật hoặc ở chế độ tiết kiệm điện. Nếu bạn tắt màn hình rồi bật lại, có thể mất vài giây để các thiết bị ngoại vi đã kết nối tiếp tục hoạt động bình thường.

LƯU Ý: Màn hình này tương thích với USB 3.0 Siêu Tốc và USB 2.0 Tốc Độ Cao.

### **USB 3.0**

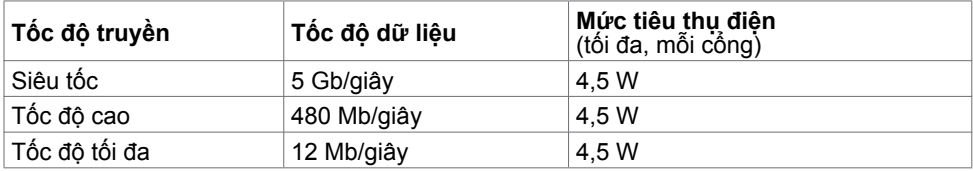

### **USB 2.0**

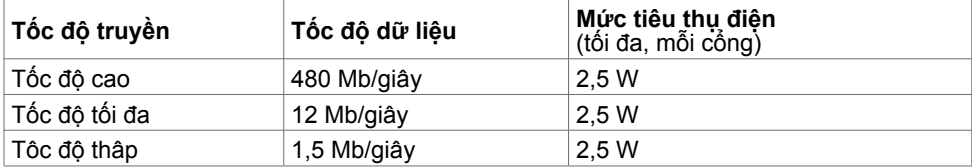

### **Cổng kết nối với thiết bị USB 2.0**

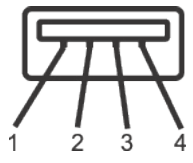

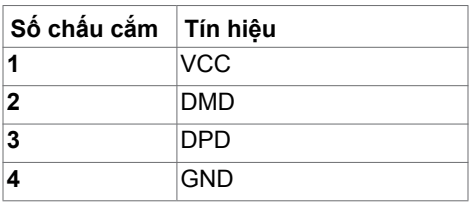

DELL

### **Cổng ngược dòng USB 3.0 Cổng xuôi dòng USB 3.0**

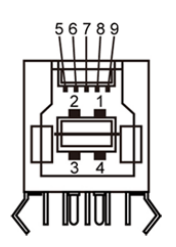

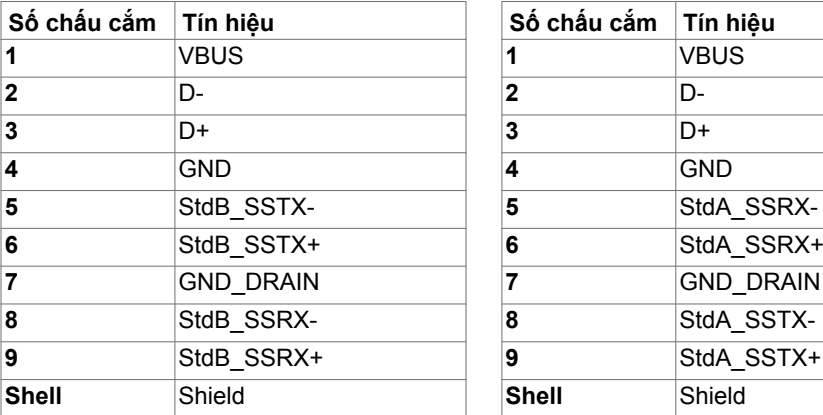

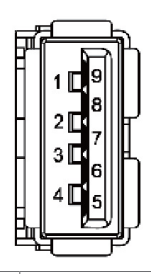

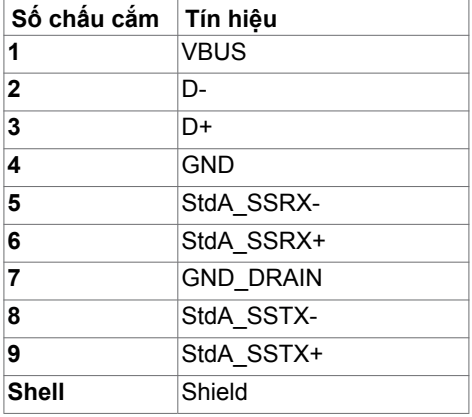

(dell